# Exercise 2: Interferogram of Napa Earthquake

Sarproz processing tutorial series *By* Yuxiao QIN

# Downloading Sample Data

- Sample Data, Texas Houston, 2017 August Flood:
	- -----ftp://johndoe:psinsar121380128.46.174.159/data/TX\_FL00D/ SEE BELOW
		- **To download, manually copy & paste this URL into Google Chrome's address bar.**
		- In addition, you can use a ftp app, such as FileZilla. Manually enter the address, username and password.
	- Two data taken separately on 2017-Aug-05 and 2017-Aug-29 are included in the sample data.
	- Reference: [https://www.wikiwand.com/en/Hurricane\\_Harvey](https://www.wikiwand.com/en/Hurricane_Harvey)
- Sample Data, Napa, California, 2014 August Earthquake:
	- . Etp://johndoe:psinsar121380128.46.174.159/data/NAPA\_EQ sEE BELOW:
	- Two data taken separately on 2014-Aug-07 and 2014-Aug-31 are included in the sample data.
	- Reference: [http://www.wikiwand.com/en/2014\\_South\\_Napa\\_earthquake](http://www.wikiwand.com/en/2014_South_Napa_earthquake)

!! the links above are no longer working please find the data hereafter: TEXAS FLOOD: https://my.pcloud.com/publink/show?code=XZtlbE7ZvXKViLSdGrY6RlgY55UQ9uNXFRpk NAPA EARTHQUAKE: https://my.pcloud.com/publink/show?code=XZ1DnU7ZtMAo6EHeMopShqpY5keOnS2z1Ikk

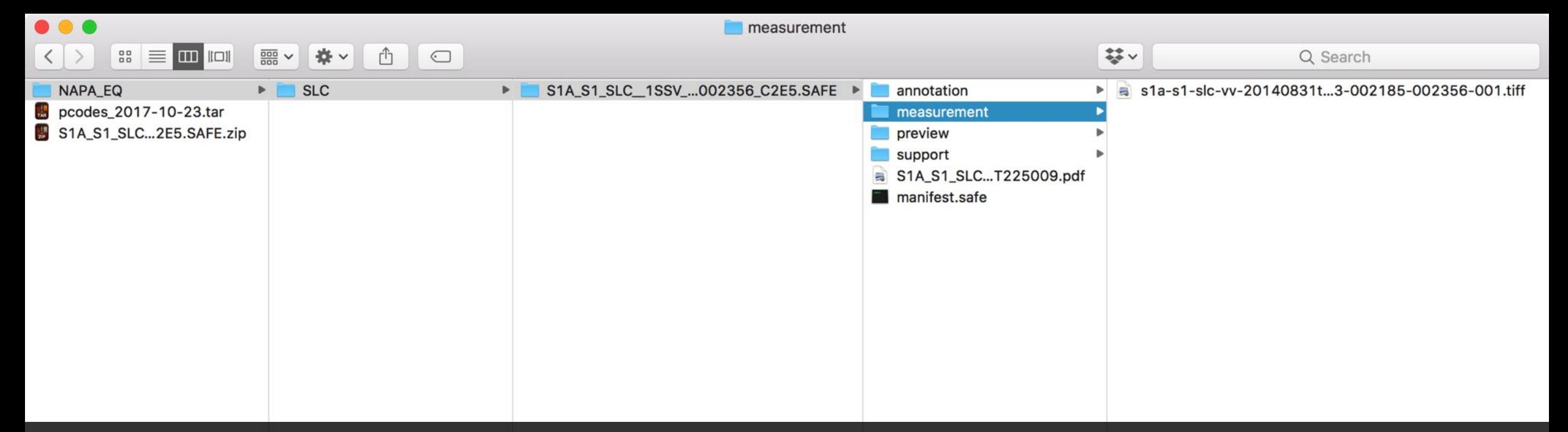

1. When you downloaded the sample data, you need to manually extract the compressed file. Please make sure after you extracted the compressed file, you have the EXTACT folder structure AS SHOWN ON THIS PAGE. Delete the compressed file afterwards to save space.

2. PLEASE LEAVE AT LEAST 2.7GB AVAILABLE FOR THIS LAB. (Later you will be instructed to delete unnecessary files during the process, but at one point you must have 2.7GB on disk to process all data! )

# Part 1: Import **S**ynthetic **A**perture **R**adar (SAR) **S**ingle-**L**ook **C**omplex (SLC) data

### 1. Select the "NAPA\_EQ" folder. Notice that there should exist one "SLC" folder in

the "NAPA\_EQ" folder. Click "Select Folder". ◆→ 国河 】 > D: > pcodes >

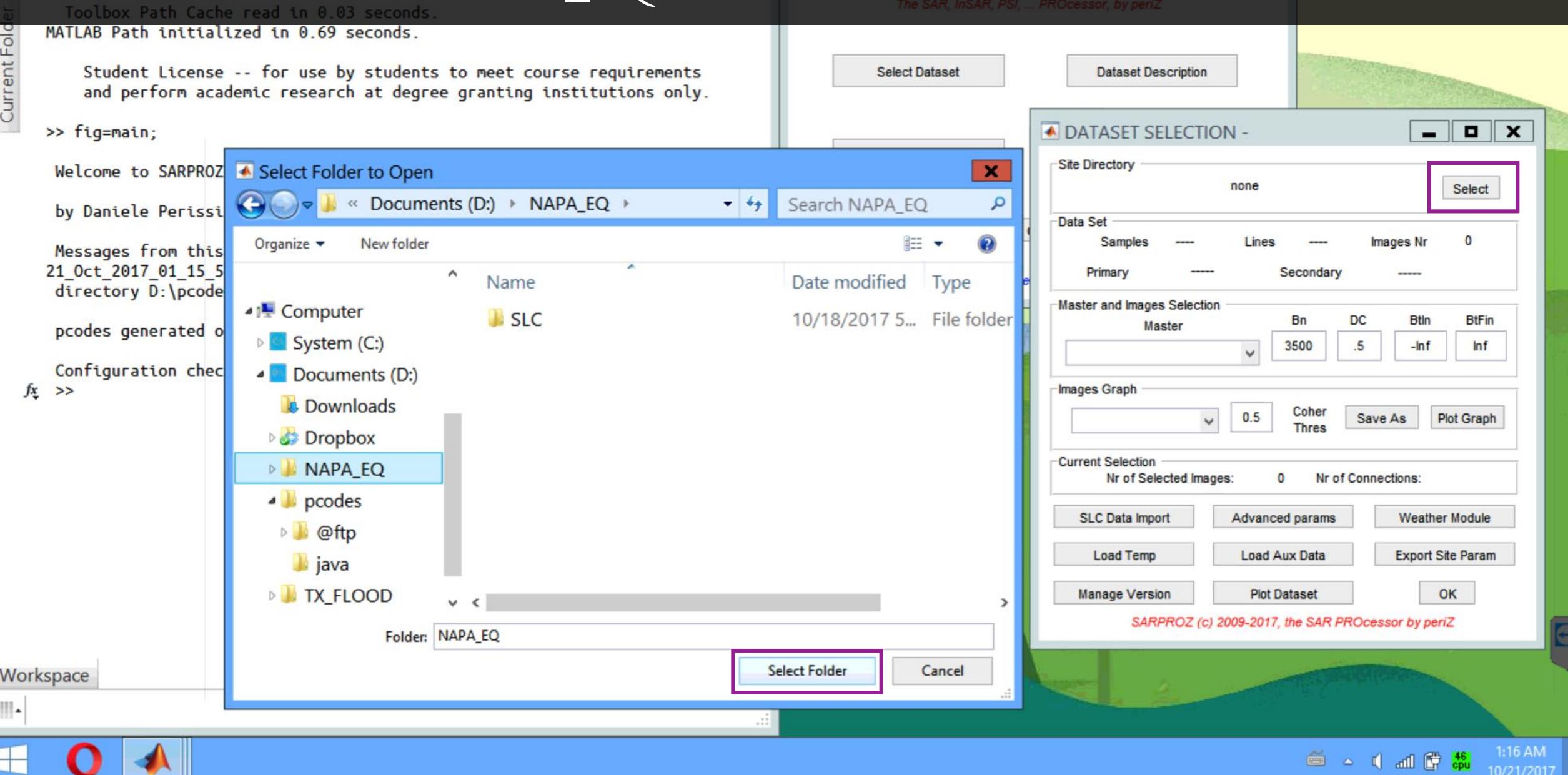

10/21/2017

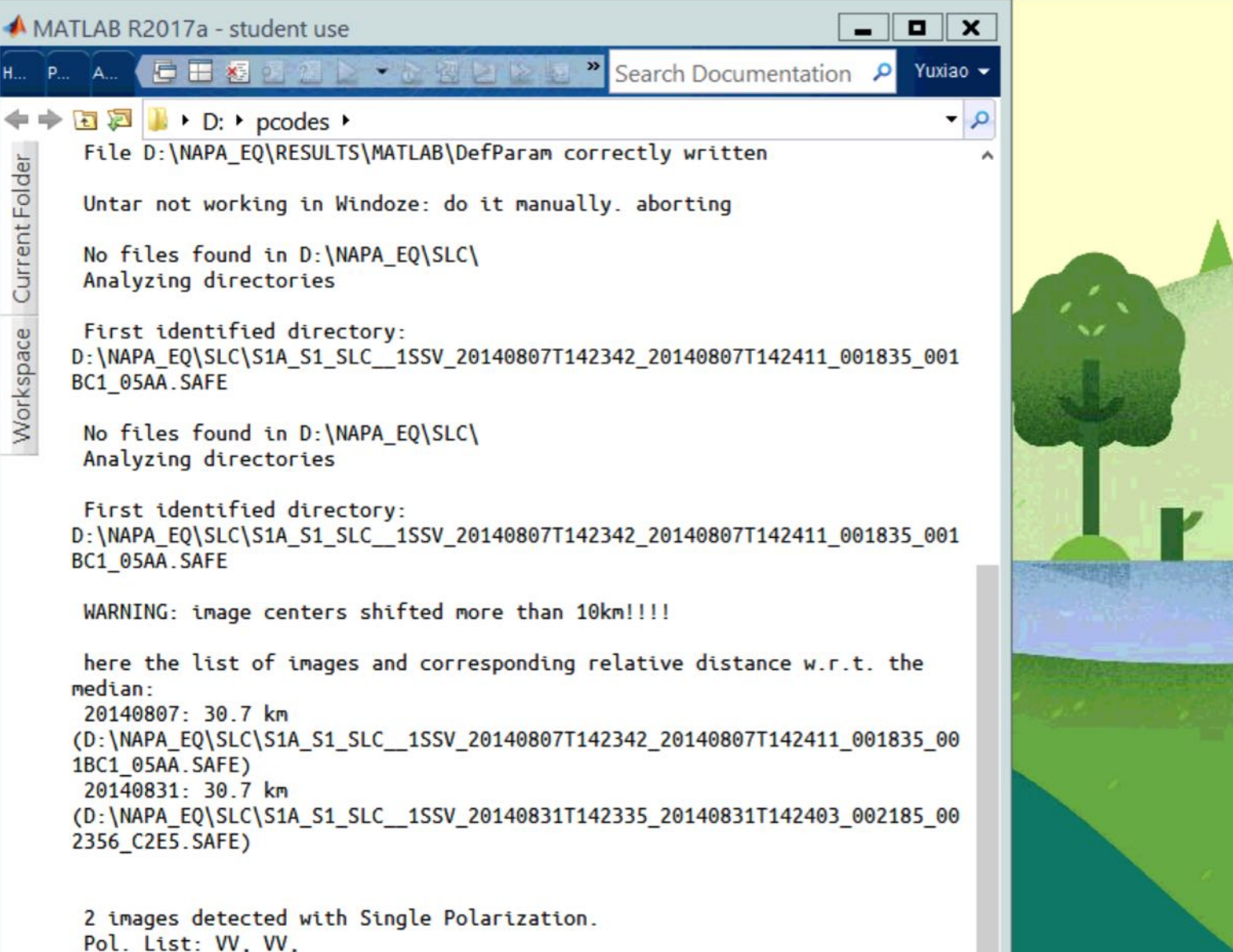

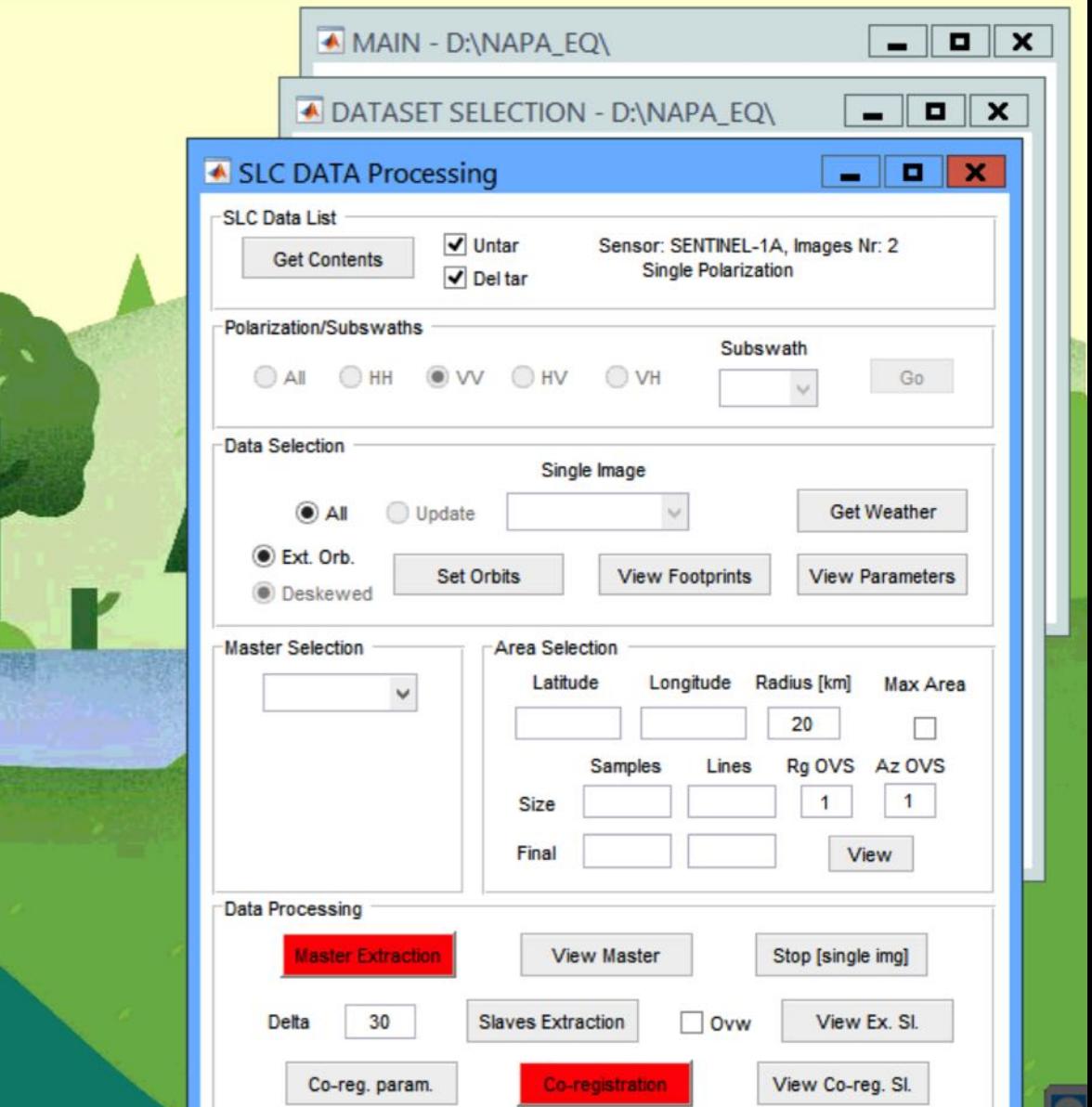

2. "SLC Data Import" module should automatically pop out. If not, you can click "SLC Data Import" after you select the data.

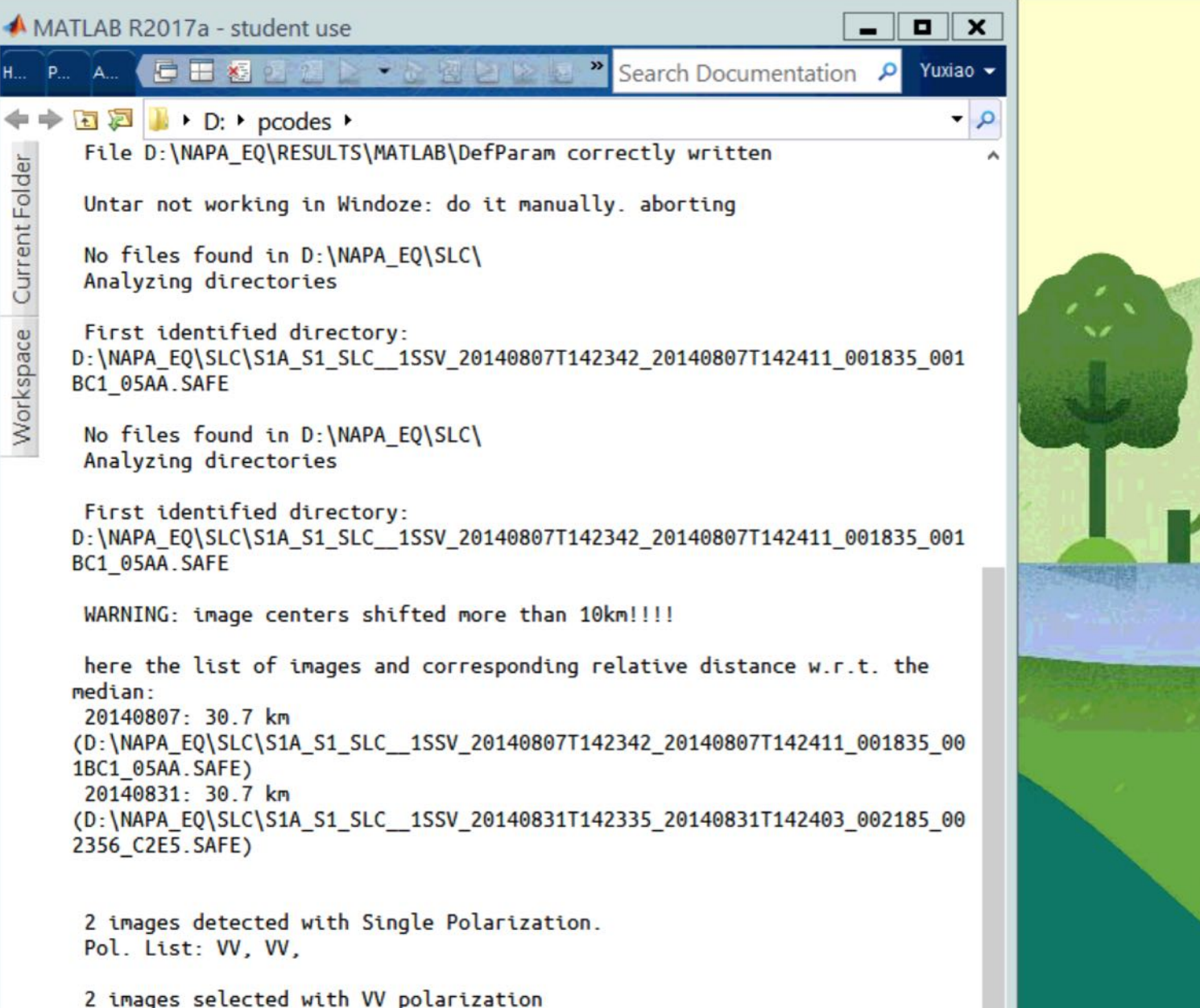

 $f_{\frac{x}{2}}$  >>

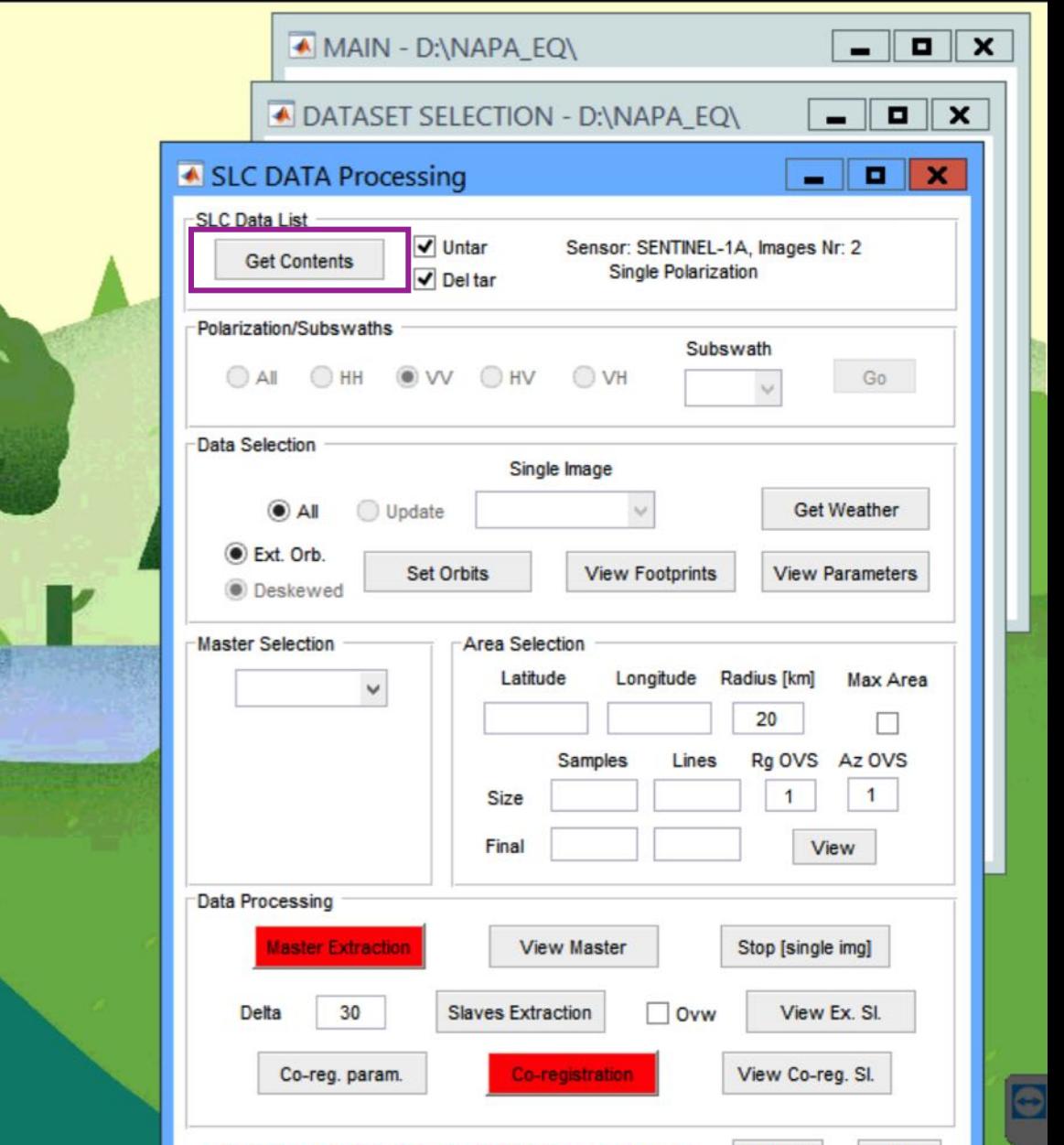

3. Click "Get Contents" to read in data parameters.

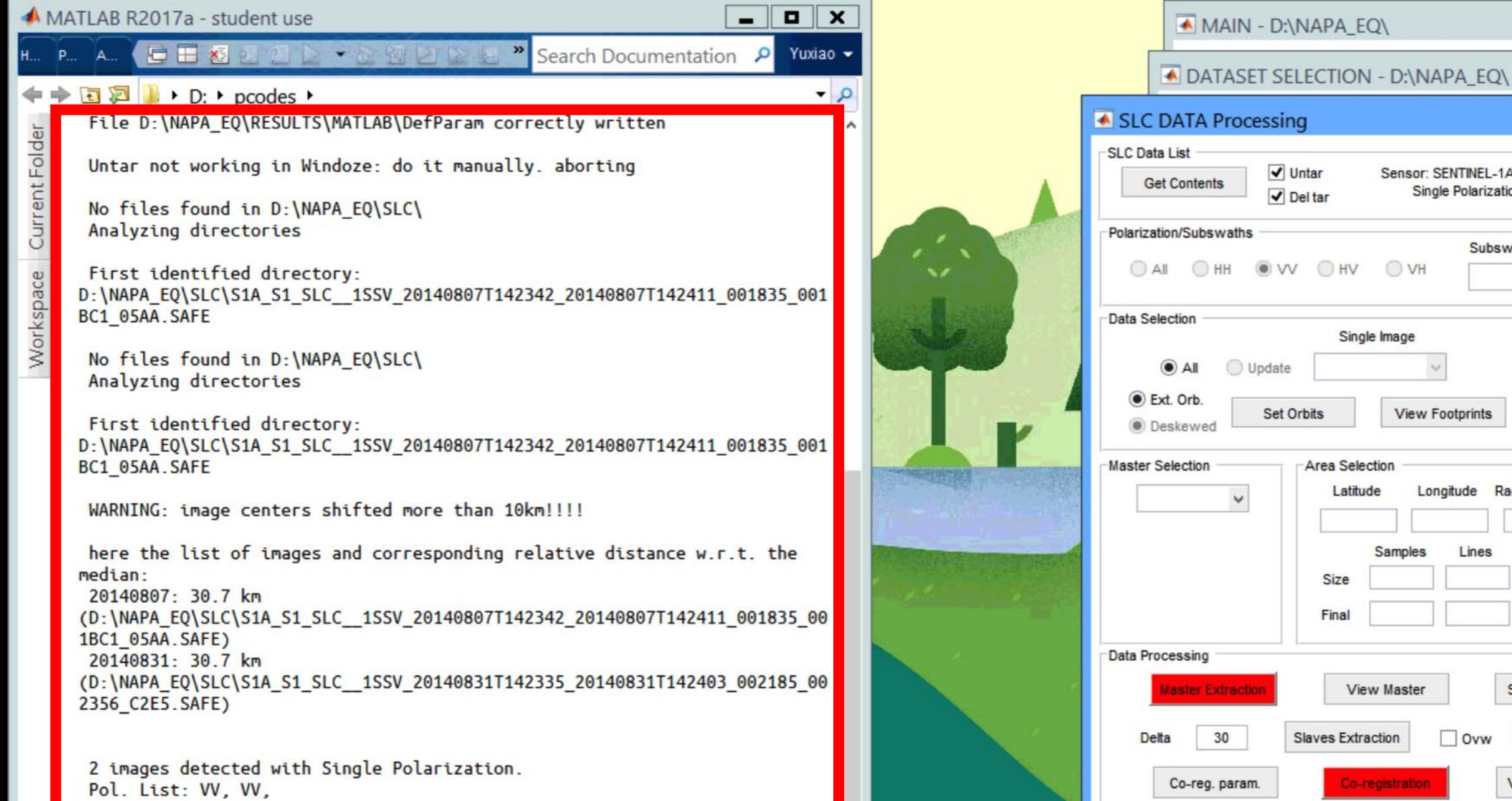

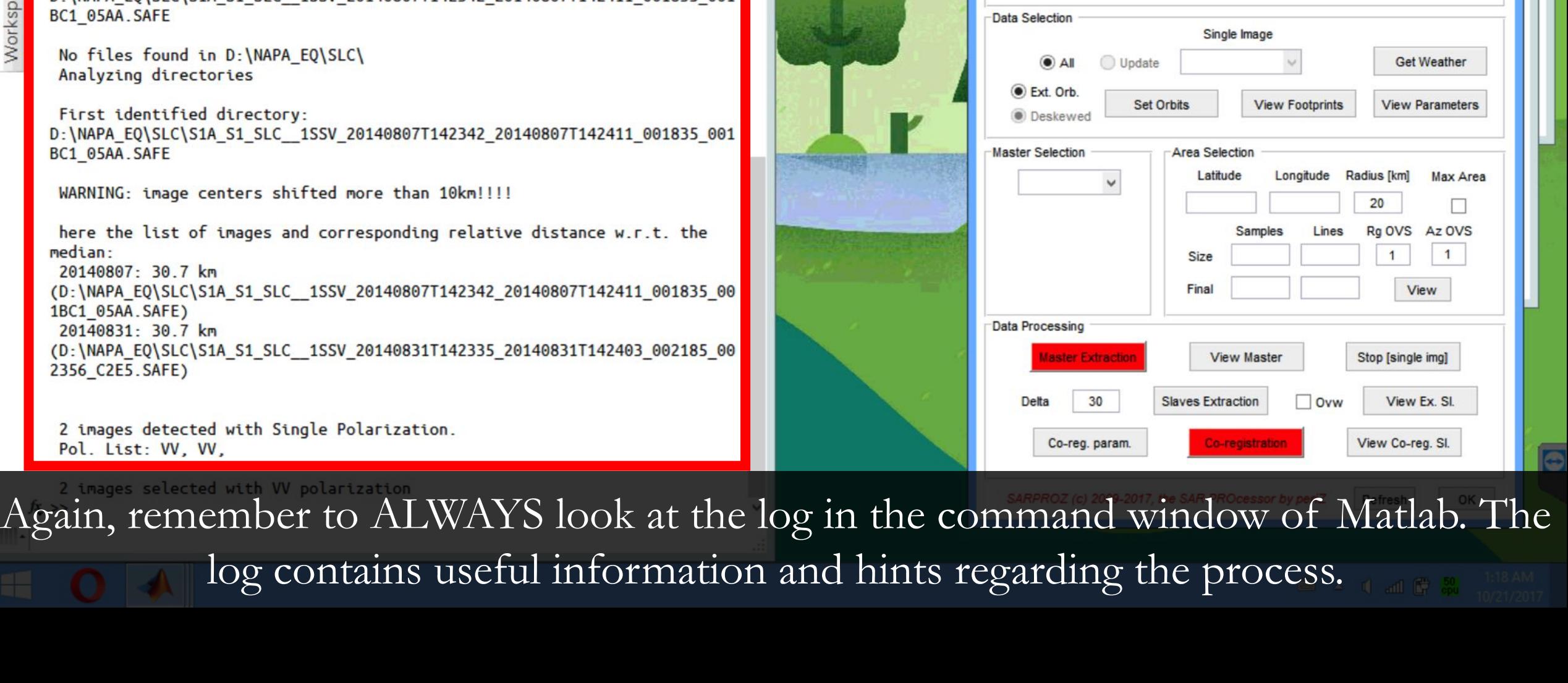

 $\mathbb{I}$ 

**ED** X

 $Go$ 

 $\blacksquare$ 

Sensor: SENTINEL-1A, Images Nr: 2

Subswath

 $\mathcal{M}$ 

**Single Polarization** 

 $\sqrt{\frac{1}{1}}$  Untar

 $\sqrt{}$  Del tar

 $\mathbf{a} \parallel \mathbf{x}$ 

 $\begin{array}{c|c|c|c|c} \hline \textbf{u} & \textbf{x} \end{array}$ 

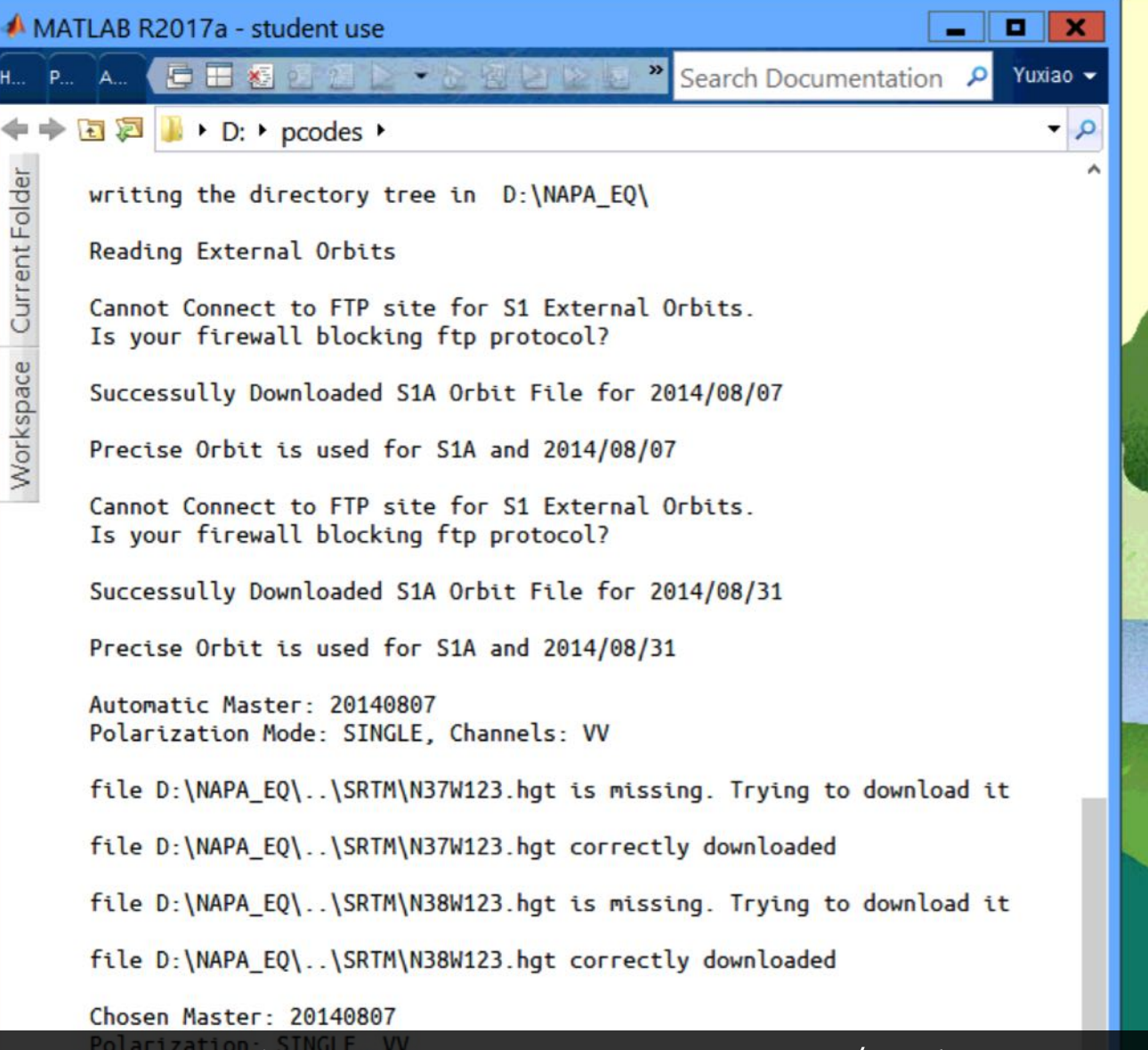

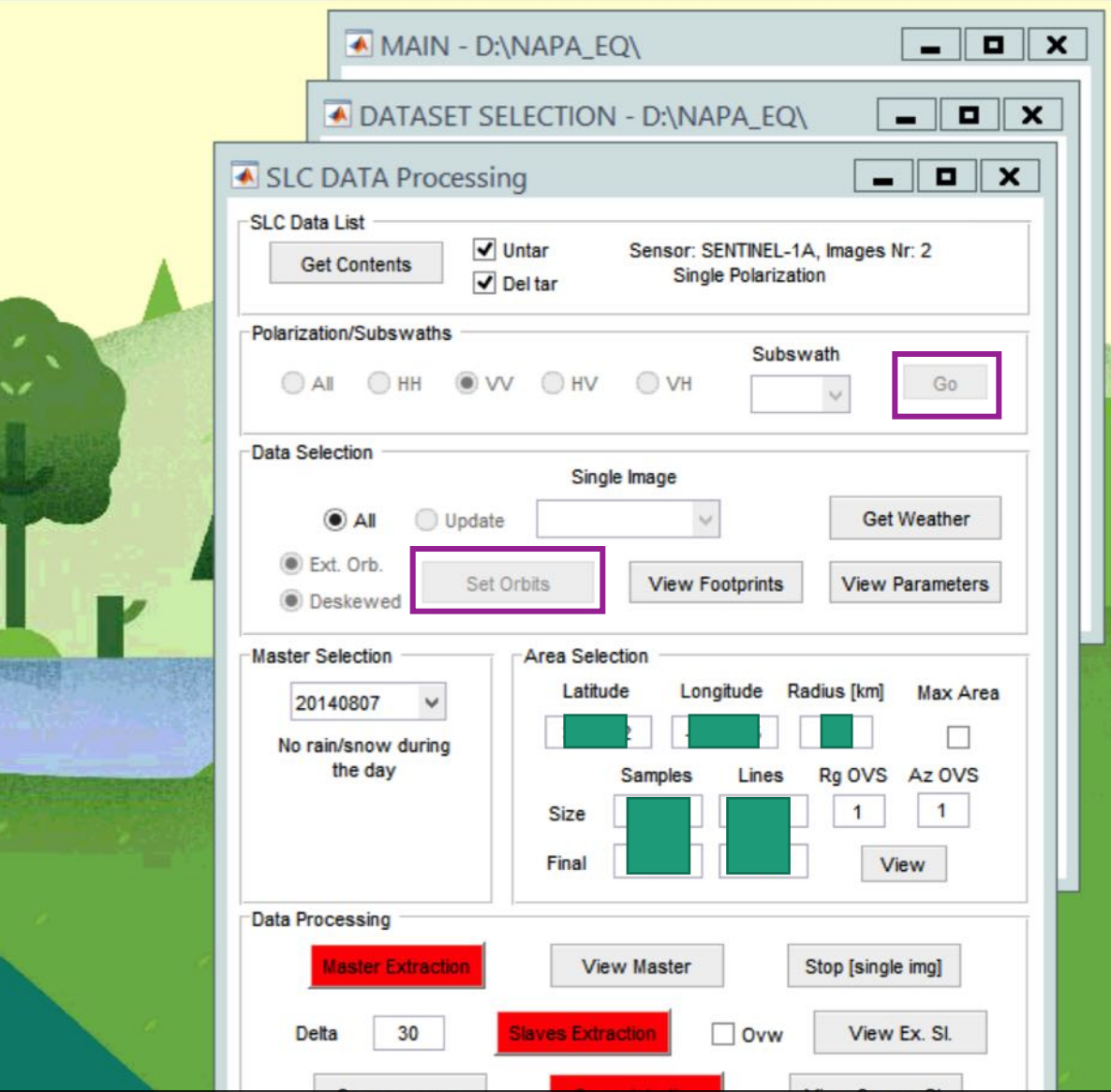

4. Click "Go" in Polarization/Subswath panel. Then select "ALL" and click "Set Orbits". This will automatically download the satellite orbits, and calculate the footprint of SAR images.

### Google Earth Pro

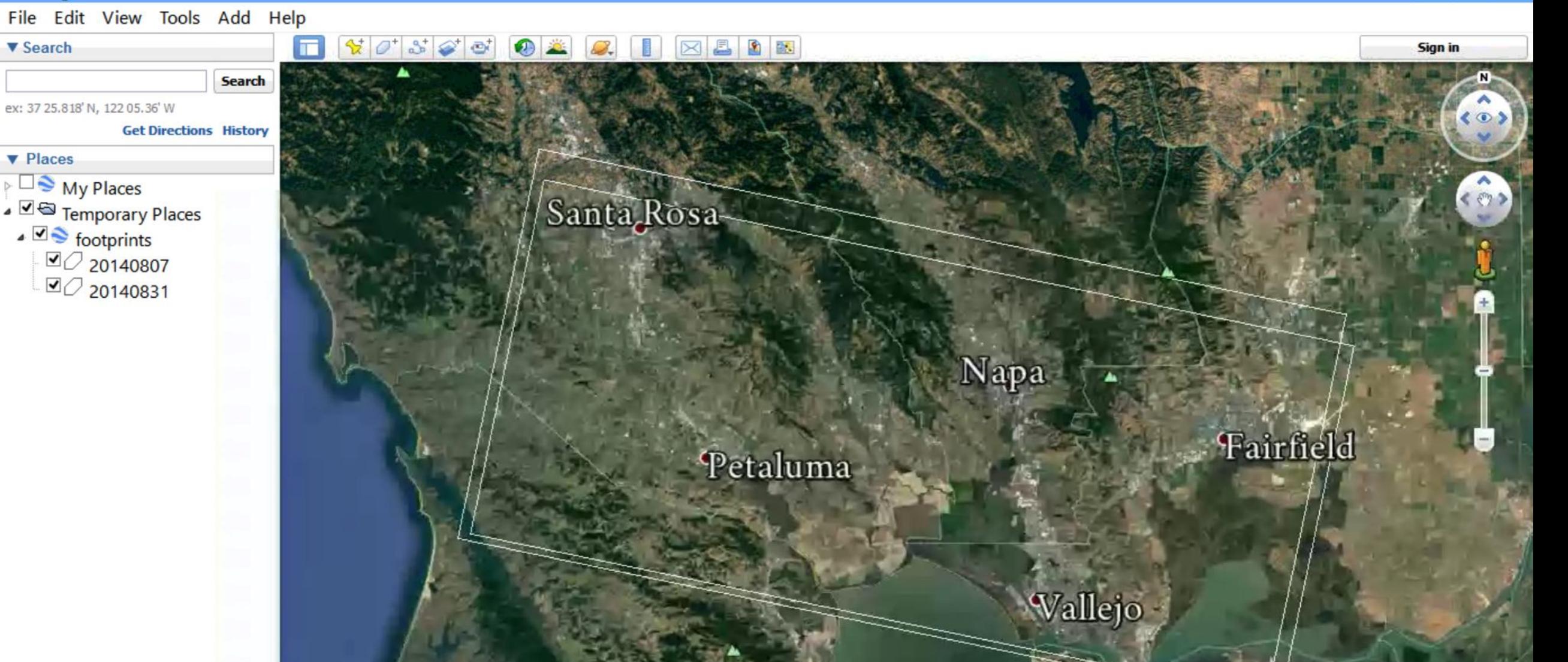

 $\sigma$ 

Click "View Footprints" to see the footprints of your image(s) on Google Earth. If Google Earth do not start automatically, Go to "NAPA\_EQ/RESULTS/GEO/" and double click "footprints.kml" to open.

## Select your own Area of Interest (AOI)

- 1. In this tutorial, you are asked to select your own AOI by putting down your own AOI center latitude, longitude and area radius.
- 2. You are asked to select an area close to the earthquake center, which is located at NAPA.
- 3. Select a center coordinates:
	- Limit your latitude between 38.2° and 38.3°;
	- [Limit your longitude between -122.4°](https://www.wikiwand.com/en/Longitude) and -122.2° (a negative sign just means the west hemisphere);
	- Limit your range between 8km and 14km (a sufficient area is required to analysis the flood. On the other side, due to disk space restriction, you need to limit the size of extracted area).
	- Your AOI should centered around NAPA with the above restriction.

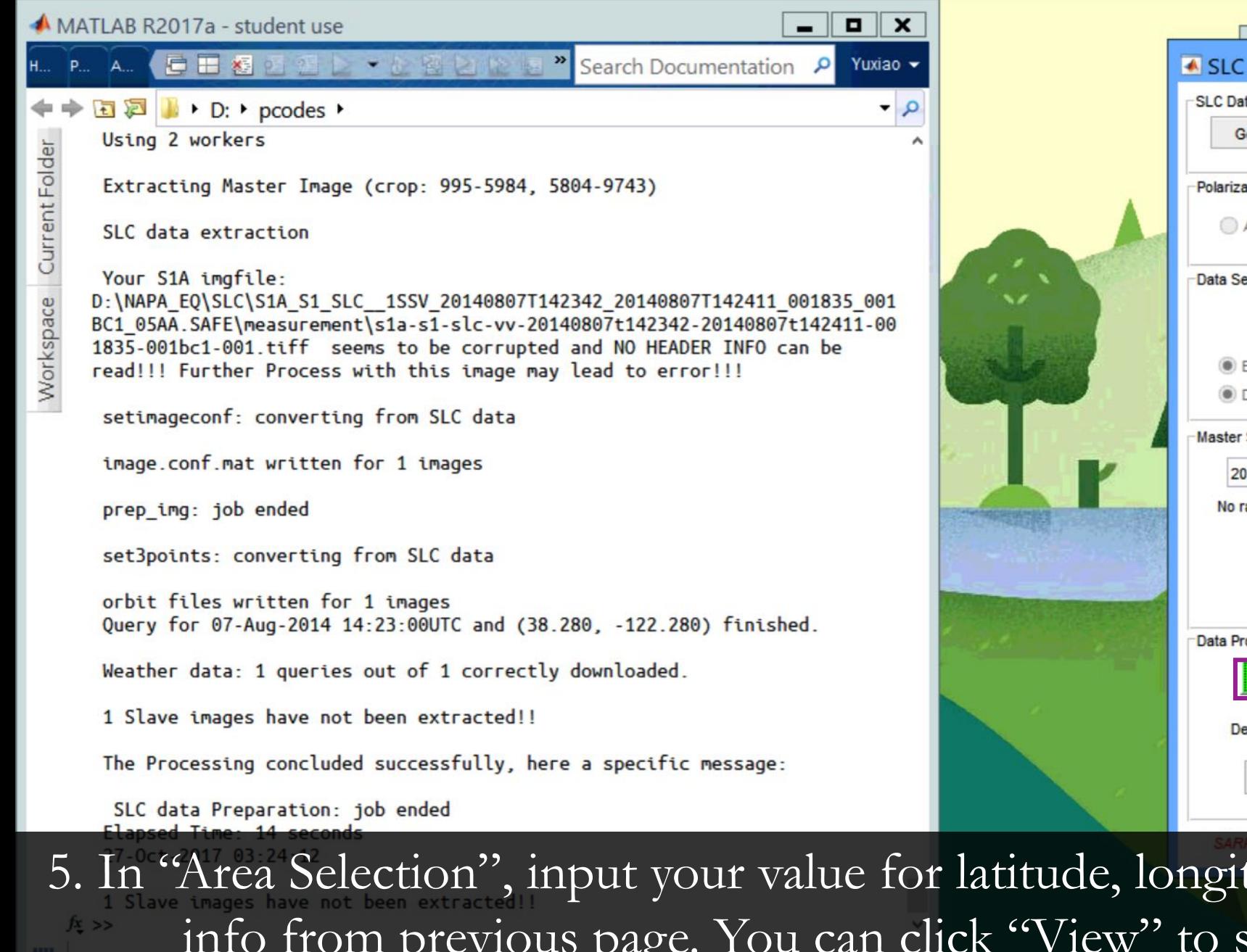

 $\mathbf{a} \parallel \mathbf{x}$ ▲ SLC DATA Processing **SLC Data List**  $\vee$  Untar Sensor: SENTINEL-1A, Images Nr: 2 **Get Contents Single Polarization**  $\sqrt{}$  Del tar Polarization/Subswaths Subswath  $(A)$ OVH Go **Data Selection** Single Image **Get Weather** Undate Ext. Orb. **View Footprints** Set Orbits **View Parameters O** Deskewed **Master Selection Area Selection** Latitude Longitude **Max Area** 20140807 No rain/snow during the day Rg OVS Az OVS Samples Lines Size Final View Data Processing laster Extractio **View Master** Stop [single img] 30 View Ex. Sl. Delta Ovw **Co-registration** View Co-reg. Sl. Co-reg. param

5. In "Area Selection", input your value for latitude, longitude and radius based on the info from previous page. You can click "View" to see your selected AOI. The larger your processing area, the longer it takes to process.

### Google Earth Pro

File Edit View Tools Add Help

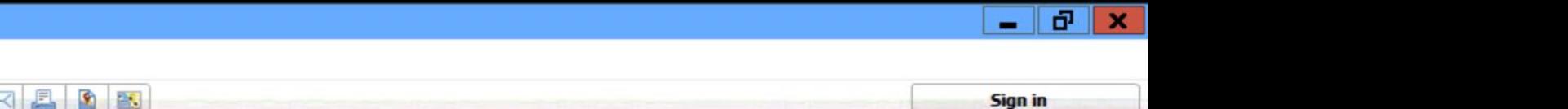

Vacaville

'Solano

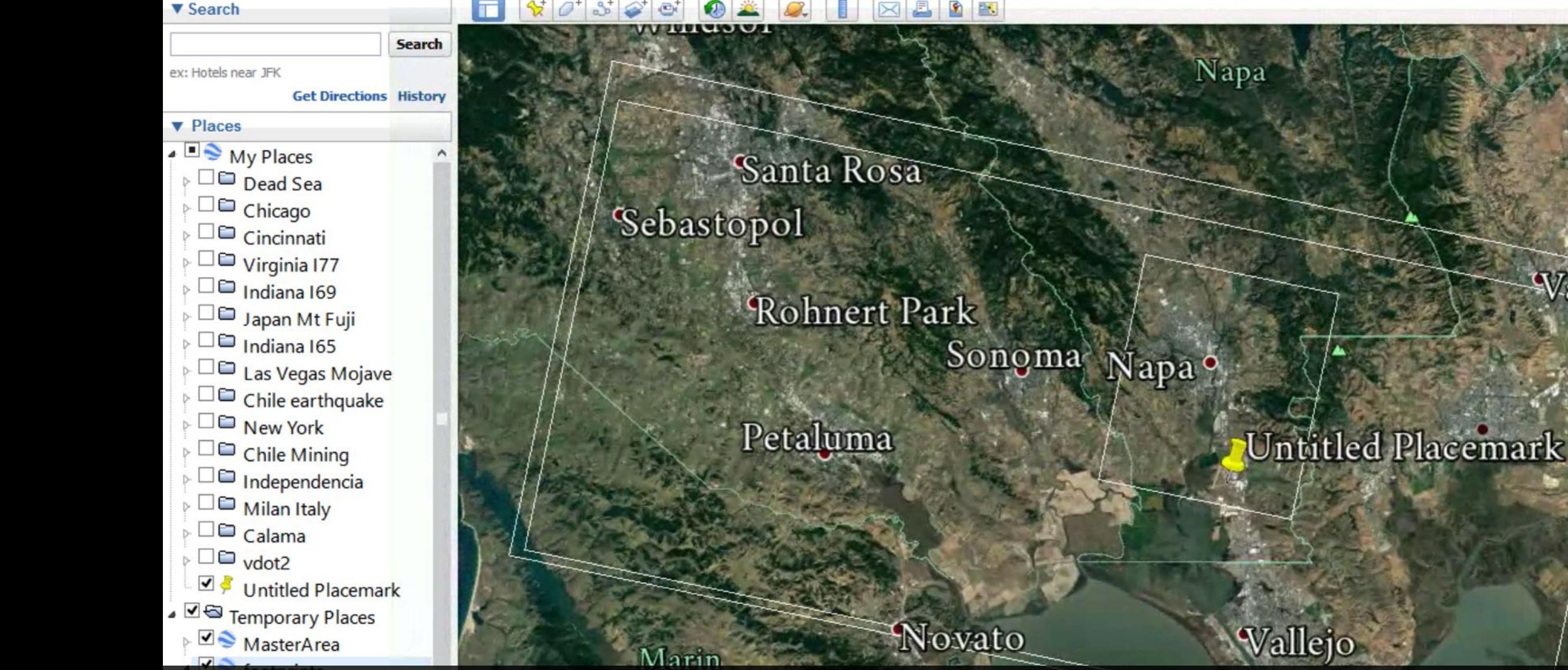

Click "View" to see the area you have selected (to process). If Google Earth do not start automatically, Go to "NAPA\_EQ/RESULTS/GEO/" and double click "MasterArea.kml" to open.

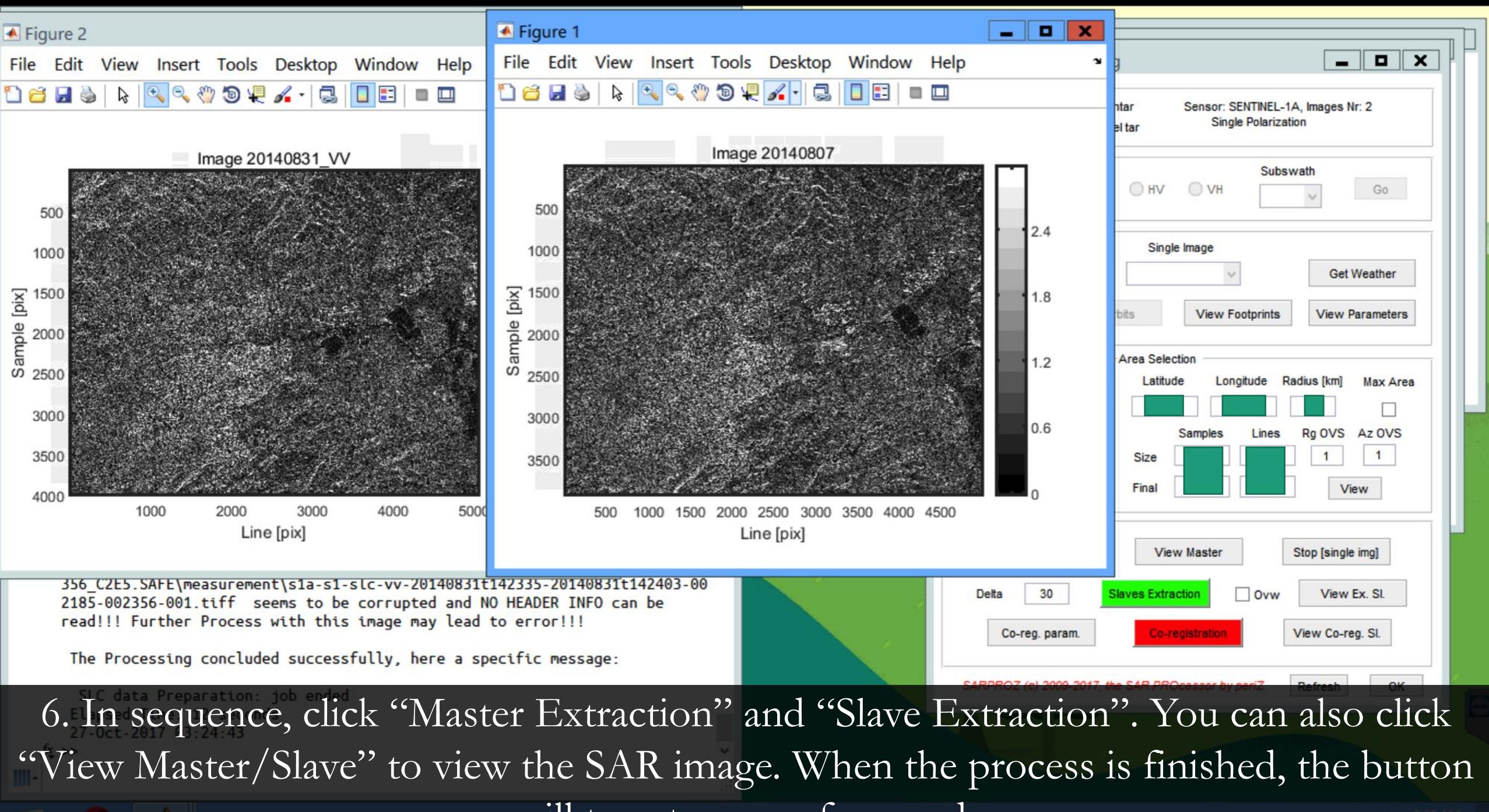

will turn to green from red.

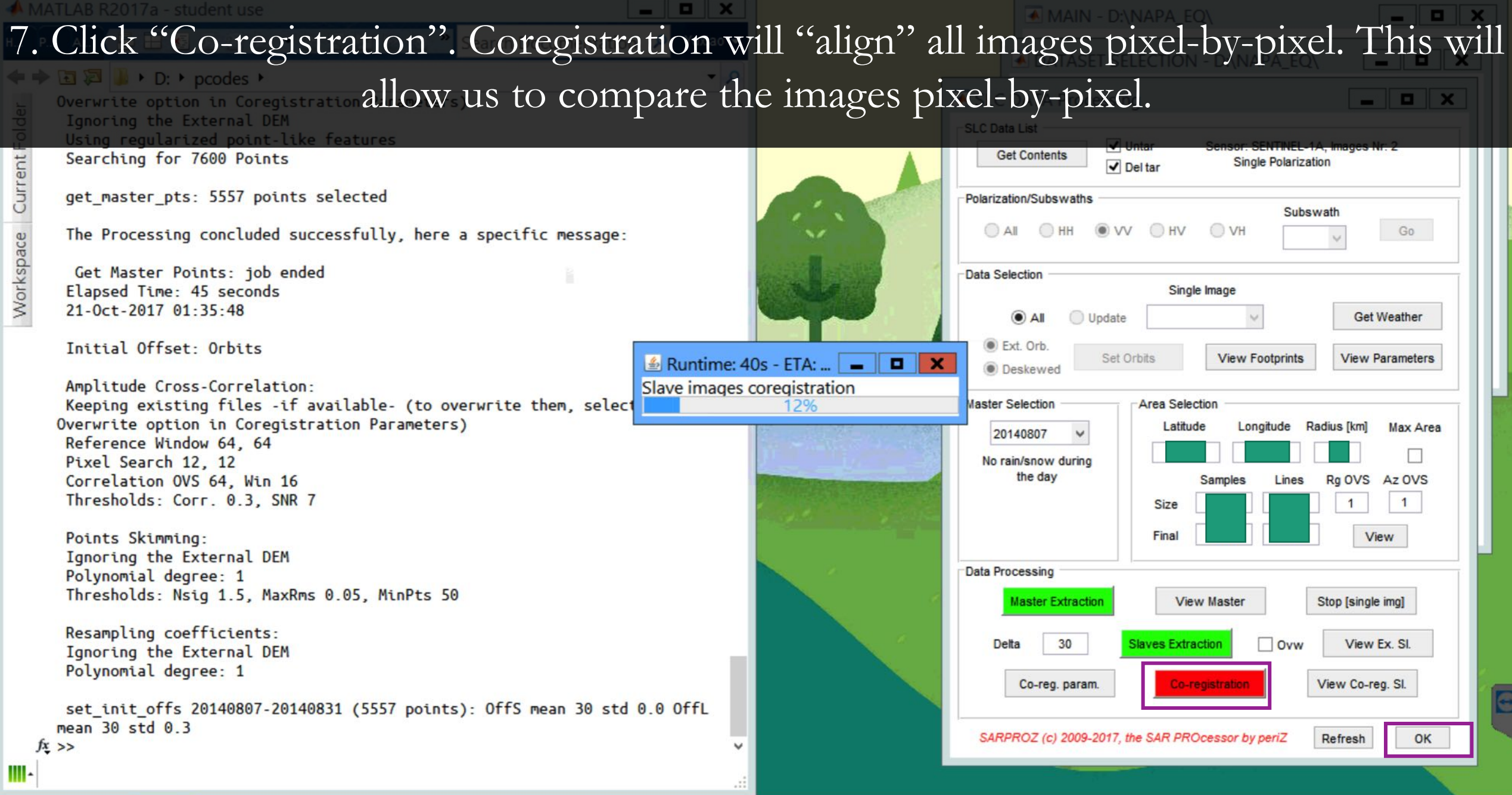

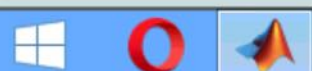

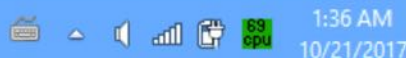

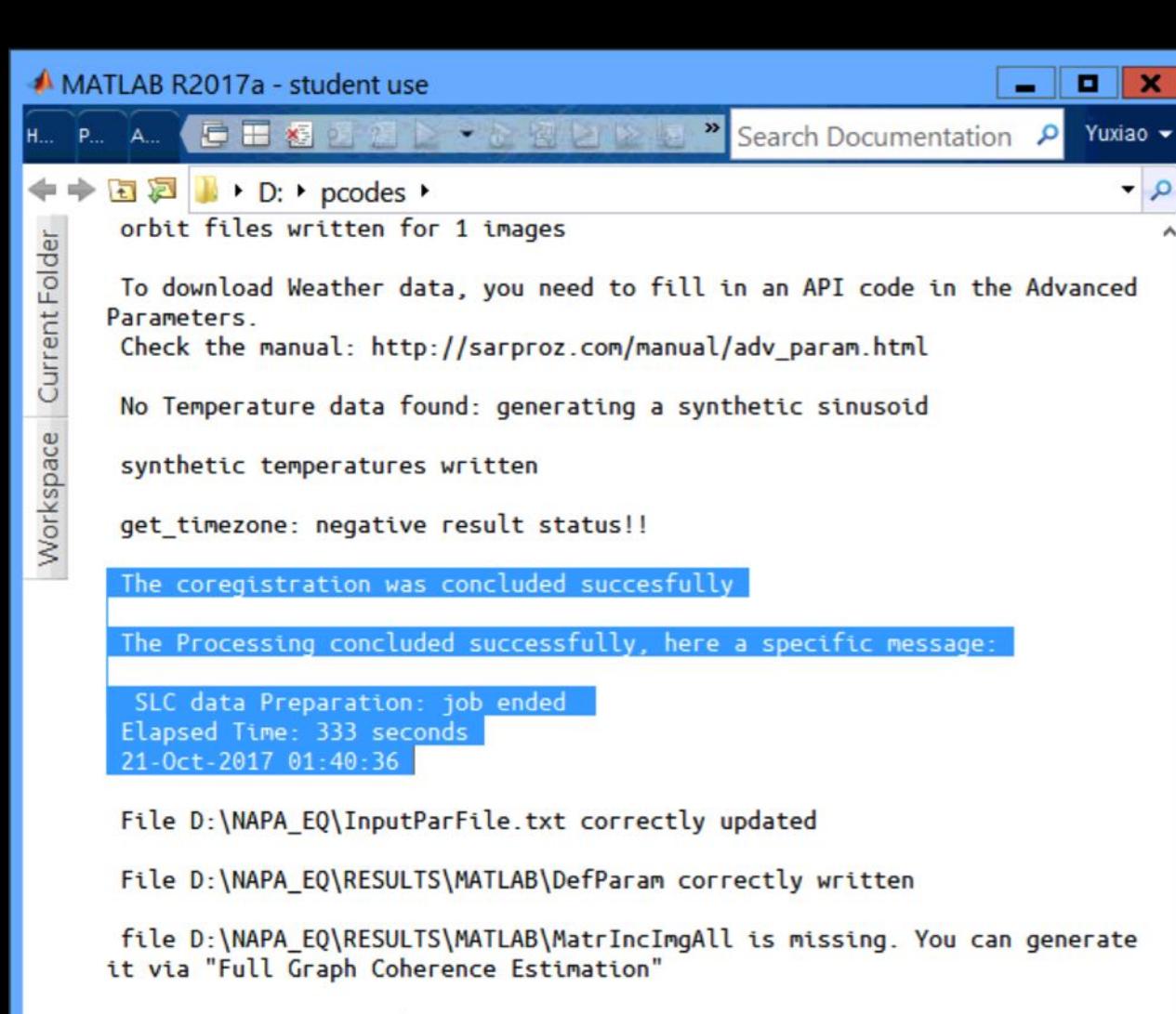

one-sensor STAR graph

writing sparse file D:\NAPA EQ\RESULTS\ModFit.mat

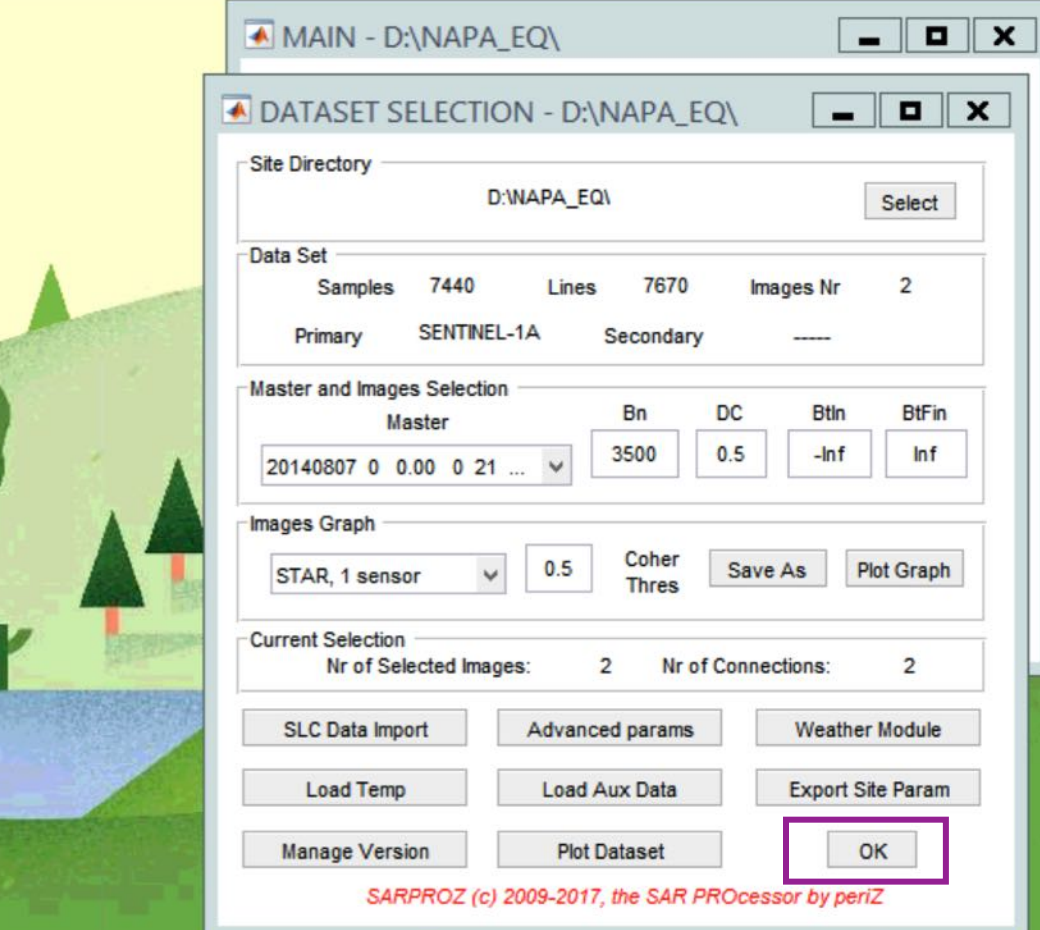

You will see the success message in command window when co-registration is completed. You can click "OK" to close "SLC Data Import" window. You can click "OK" to close "Dataset Selection" Window.

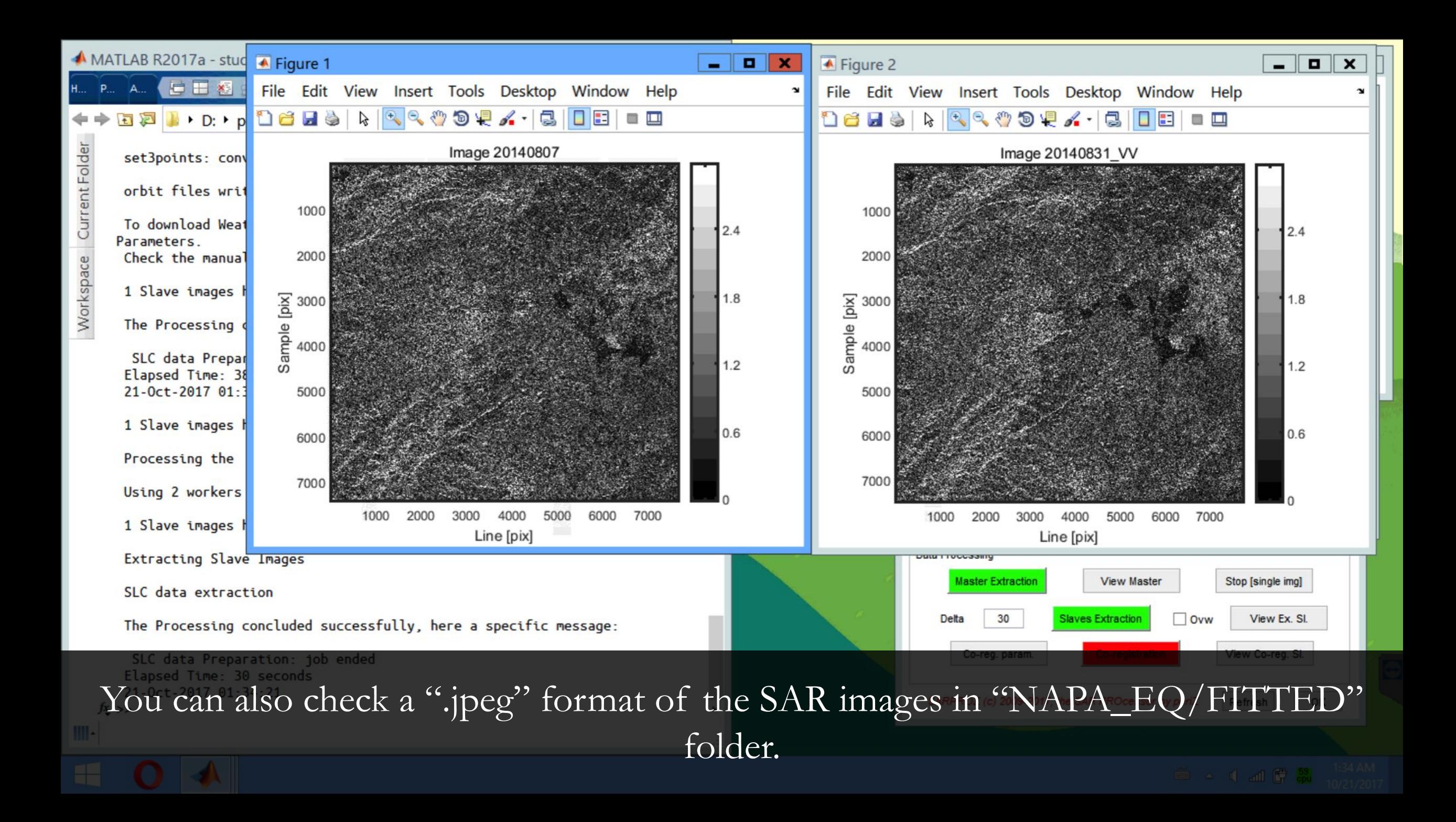

### MATLAB R2017a - student use

### E

### $\mathbf{D}: \mathbf{D}$  pcodes  $\mathbf{D}$ 司运

Workspace Current Folder

Ignoring the External DEM Polynomial degree: 1 Thresholds: Nsig 1.5, MaxRms 0.05, MinPts 50

Resampling coefficients: Ignoring the External DEM Polynomial degree: 1

set init offs 20140807-20140831 (2917 points): OffS mean 30 std 0.0 OffL mean 30 std 0.0

amp corr2: 20140807-20140831, 2771 input points, 2762 outputed, 1918 over thresholds

cull\_points 20140807-20140831: 1918 input, 1856 output

setimageconf: converting from SLC data

image.conf.mat written for 1 images

set3points: converting from SLC data

orbit files written for 1 images Ouery for 31-Aug-2014 14:23:00UTC and (38.280, -122.280) finished.

Weather data: 1 queries out of 1 correctly downloaded.

The coregistration was concluded succesfully

The Processing concluded successfully, here a specific message:

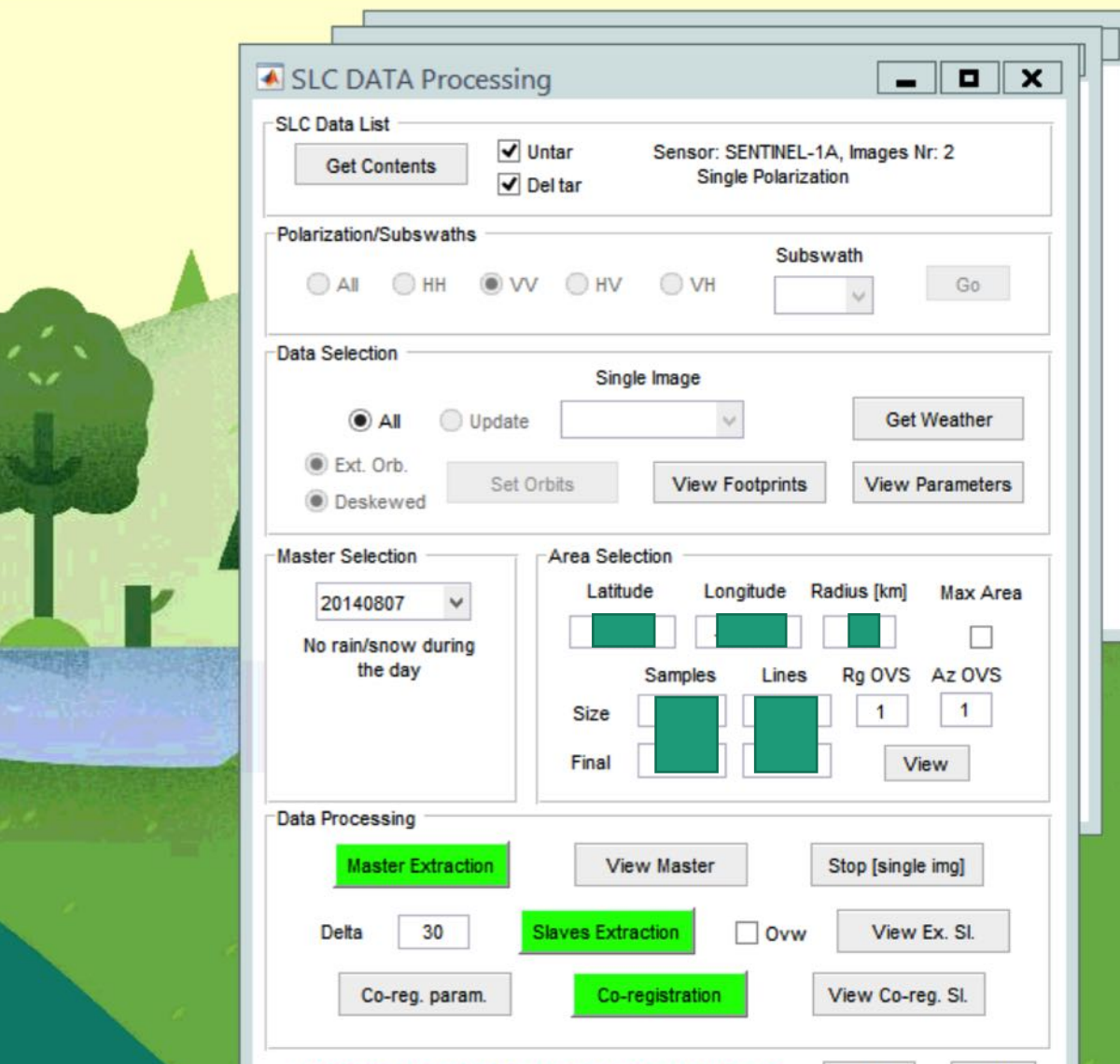

this point, to save space, you can delete (or move to an external disk of yours) the whole "SLC" folder. This will save you  $\sim$  1.7GB space. If later you need to reprocess everything, you can download the data from ftp again.

 $\mathbf{u}$   $\mathbf{x}$ 

Yuxiao -

 $\bullet$   $\circ$ 

Search Documentation P

# Part 2: Pre-process for generating interferogram

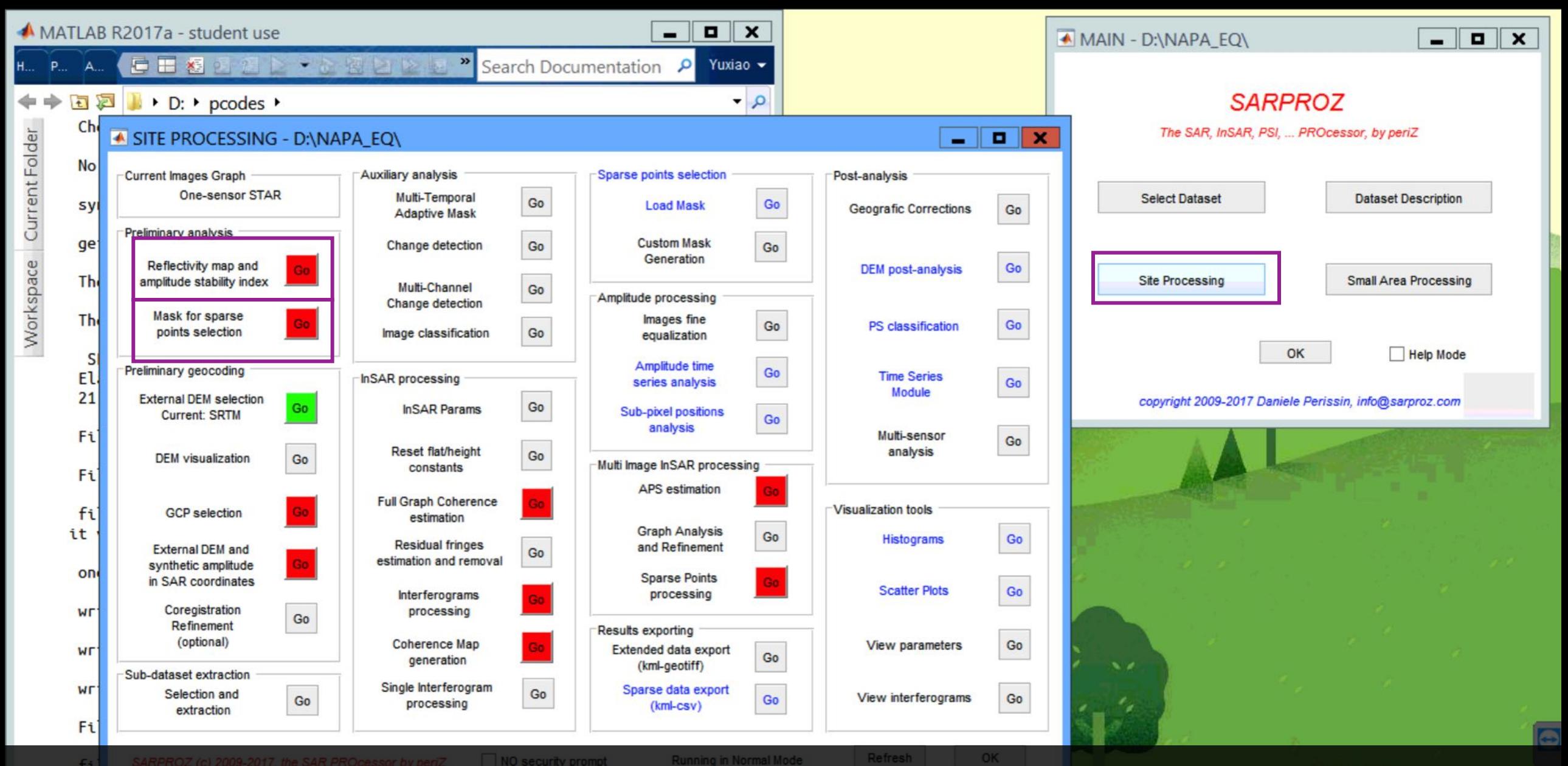

1. Click "Site Processing" in the main window. In the new site processing window, click "Reflectivity map and amplitude stability Index" to generate reflectivity map.

### MATLAB R2017a - student use

### **CE 图 图** 一个图画 **国酒 / D: ▶ pcodes ▶** one-sensor STAR graph Workspace Current Folder writing sparse file D:\NAPA EQ\RESULTS\ModFit.mat writing sparse file D:\NAPA EQ\RESULTS\PSType.mat writing sparse file D:\NAPA EQ\RESULTS\EDem.mat File D:\NAPA EQ\InputParFile.txt correctly updated file D:\NAPA EQ\RESULTS\MATLAB\InSarParam written! the tool is going to process Reflectivity Map Calcula proceed (no is default) ? Processing the Reflectivity Map Calculation

Using 2 workers

preparation of files for quick view: job ended

File D:\NAPA EQ\InputParFile.txt correctly updated

The Processing concluded successfully, here a specific

Reflectivity Map Calculation: job ended Elapsed Time: 61 seconds 21-0ct-2017 01:42:31

Processing the Sparse Mask Generation

Using 2 workers

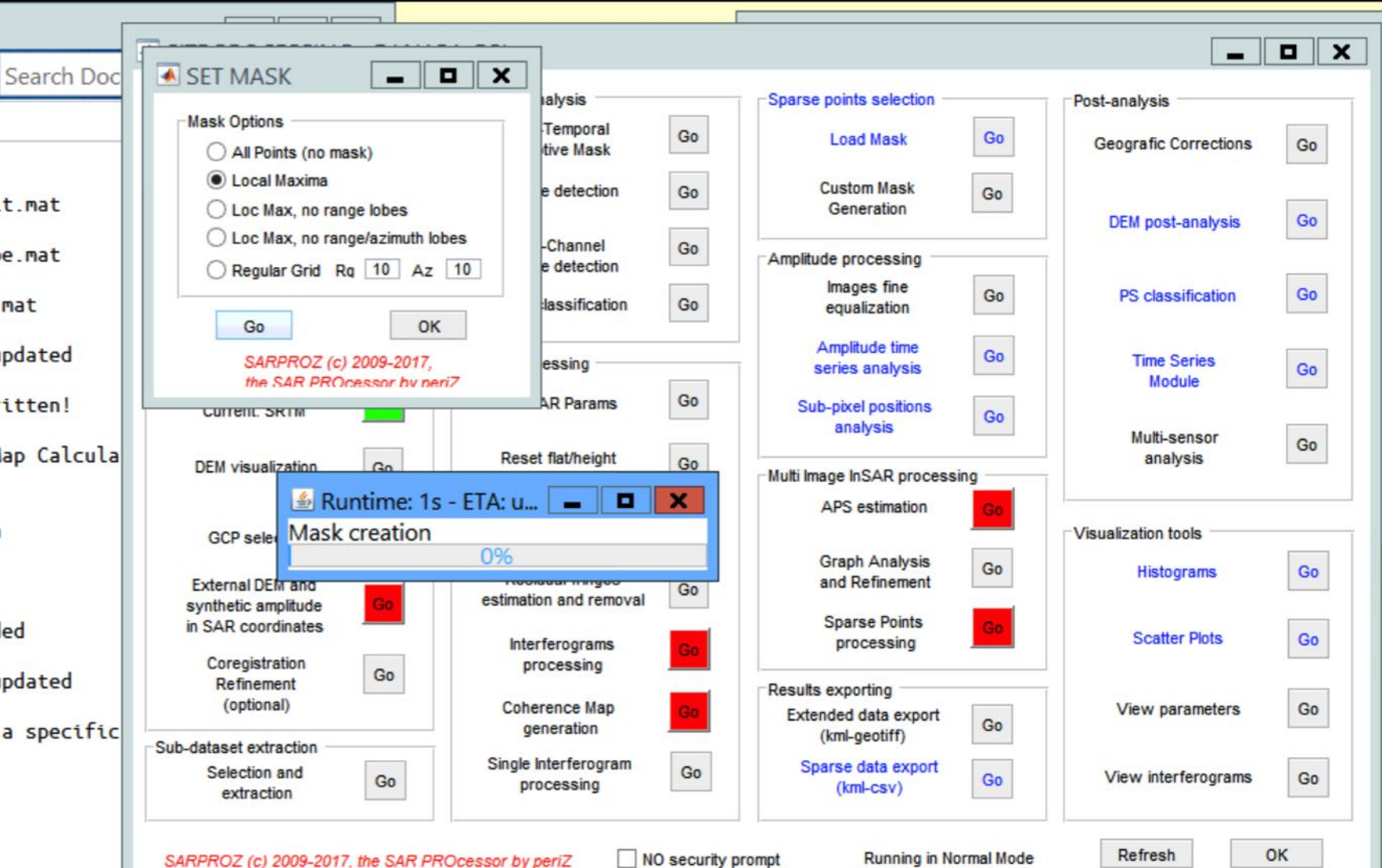

2. Click "Mask for sparse points selection" and Click "Go" in the new popped up window. Click "OK" to close the window when it is finished.

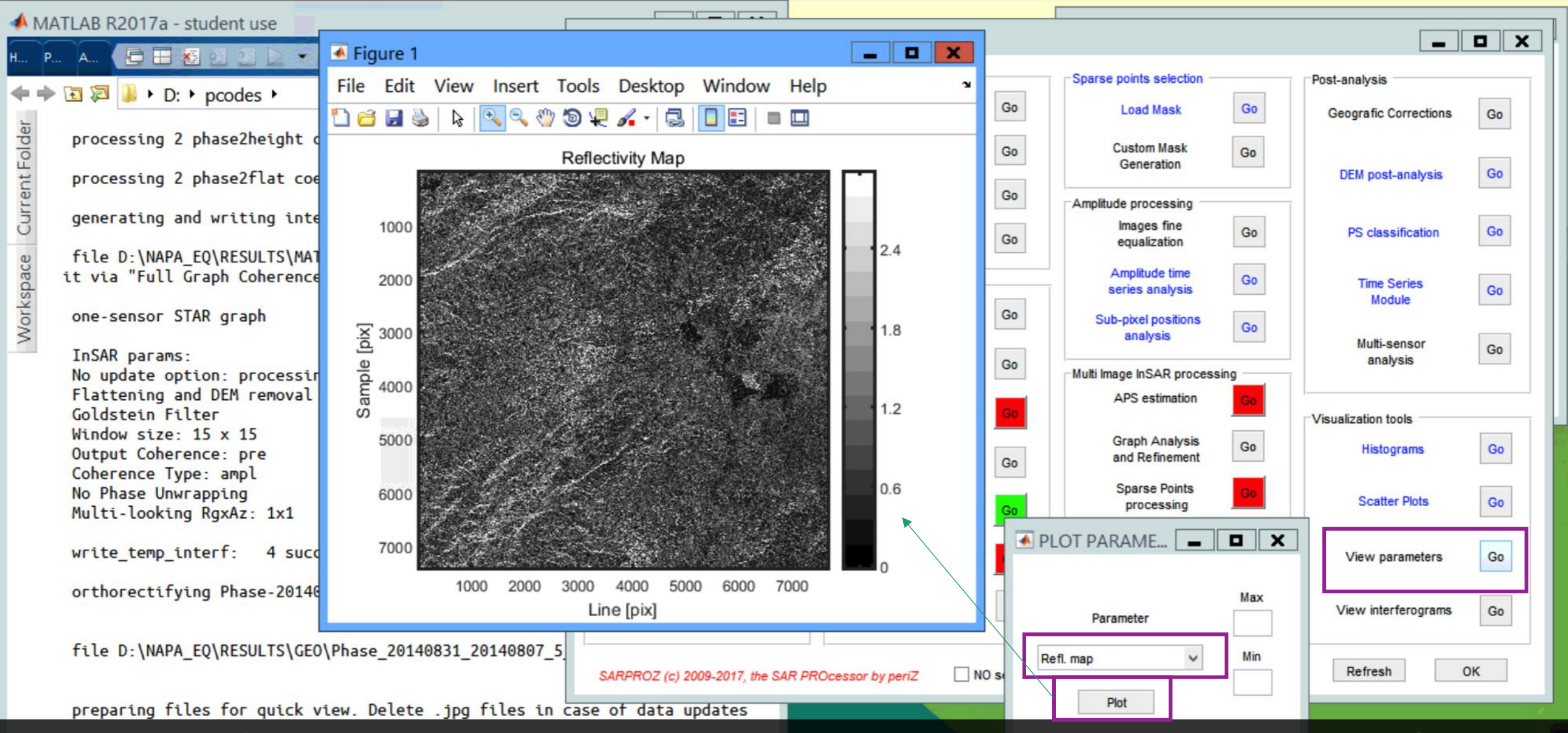

You can click "View Parameters" in visualization tools panel. Then select "Refl. Map" in parameter and click "plot" to plot it. You can also go to "NAPA\_EQ/RESULT" and open "MeanFirst.jpg" to check the jpeg format of reflectivity map.

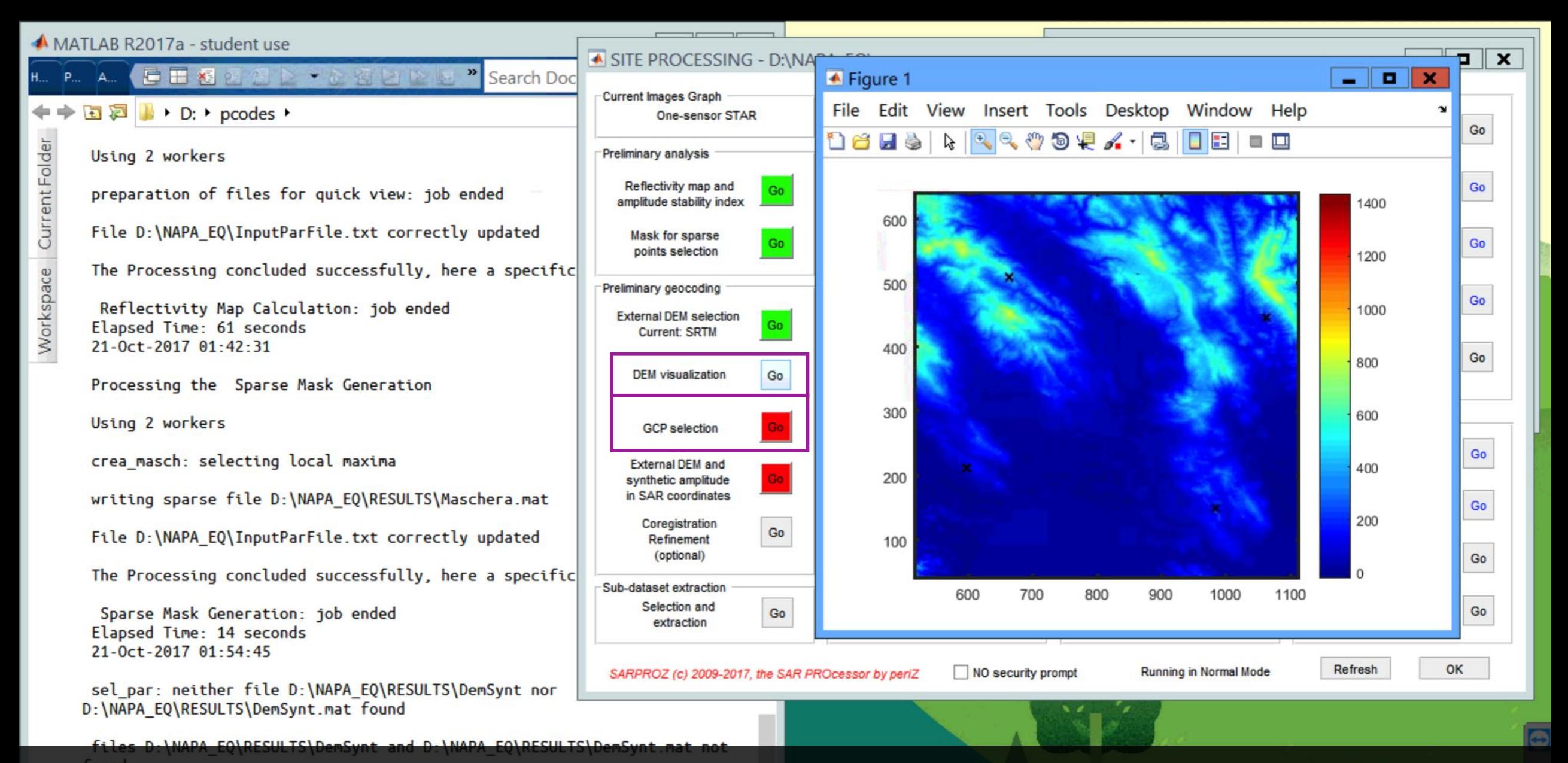

3. Click "DEM Visualization" to visualize the DEM inside your area of interest (AOI). The four black cross indicates the four corner of AOI.

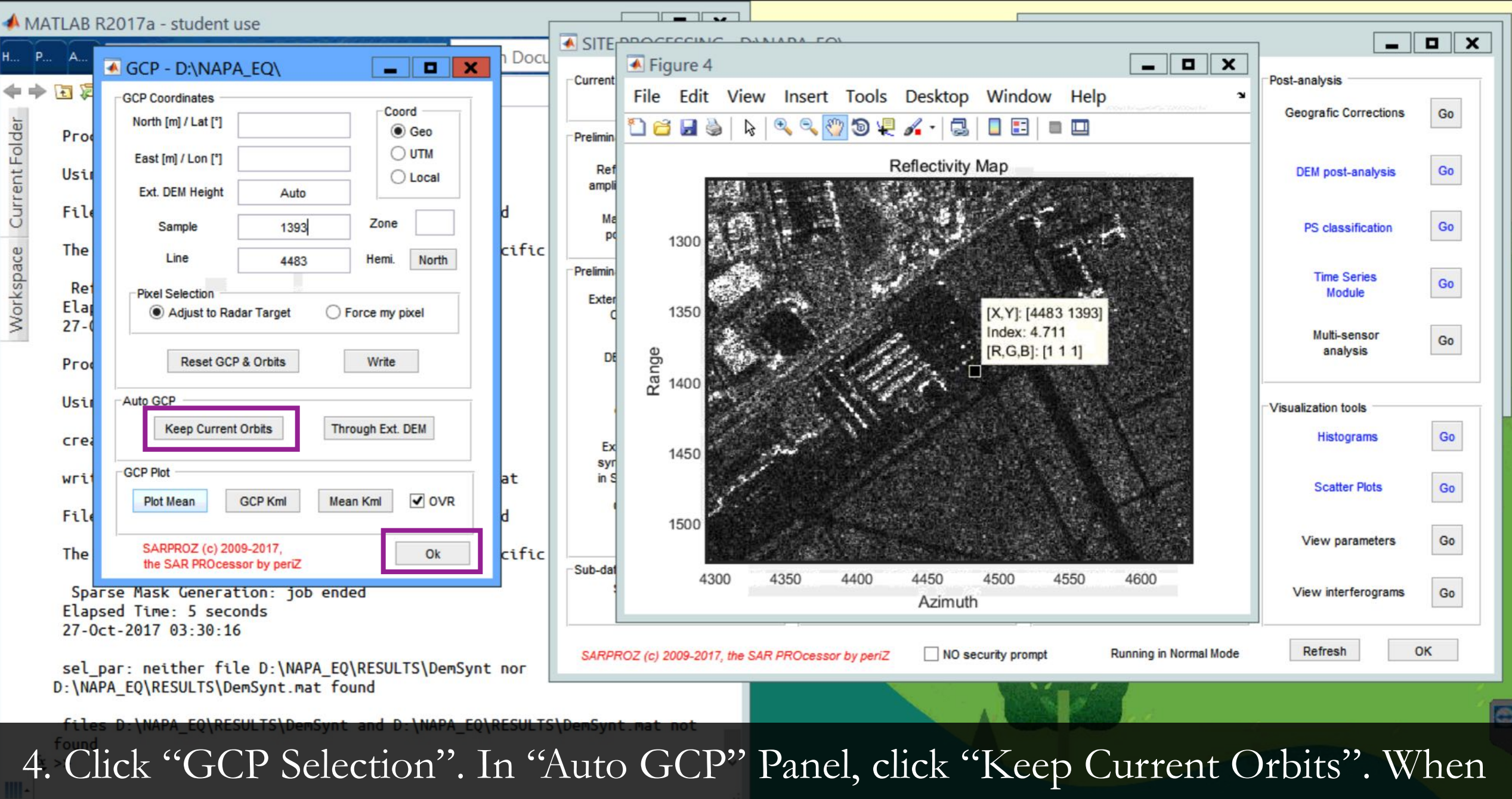

the process is finished, click "OK" to close the window.

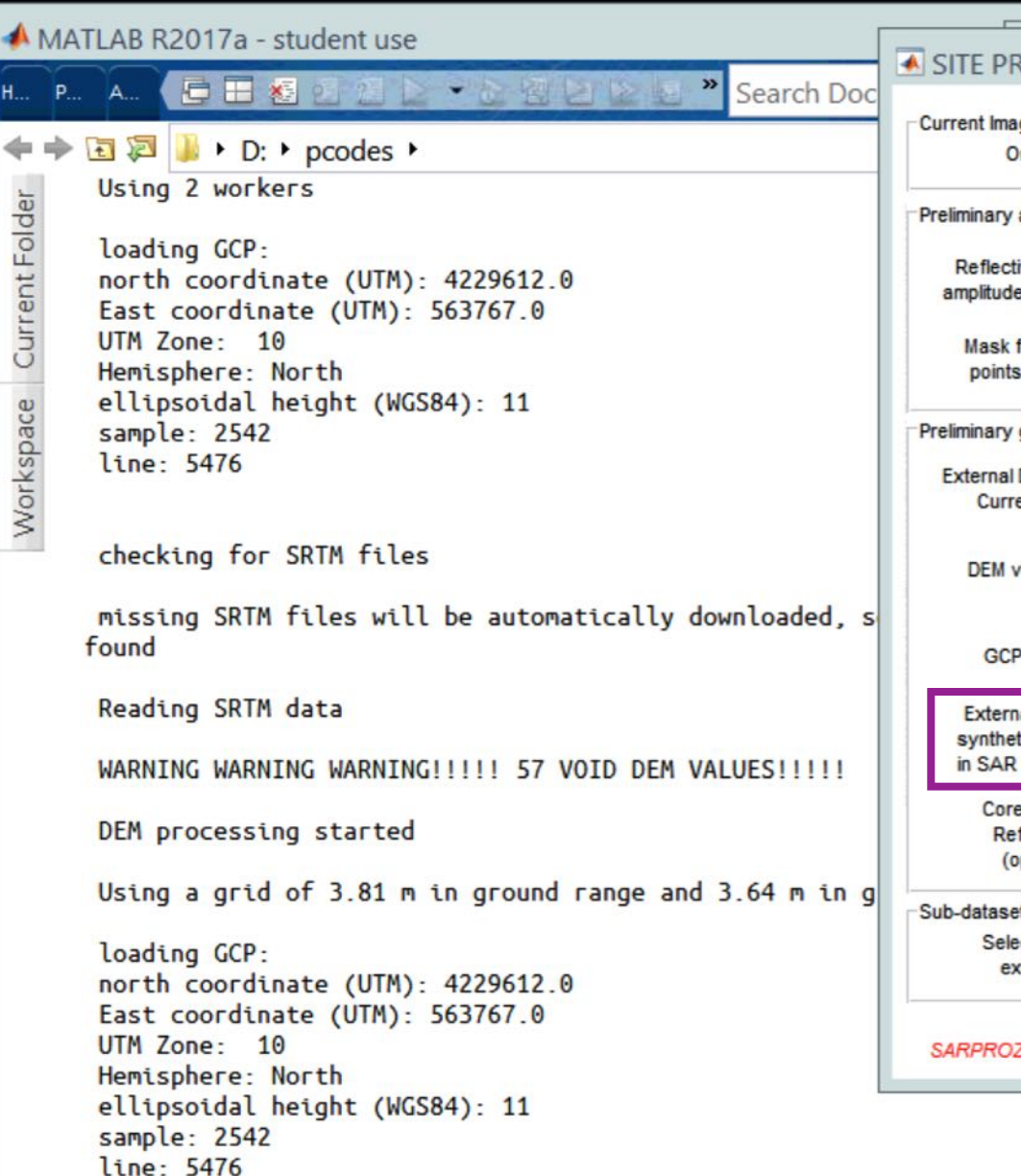

 $fx \Rightarrow$ 

SITE PROCESSING - D:\NAPA EQ\

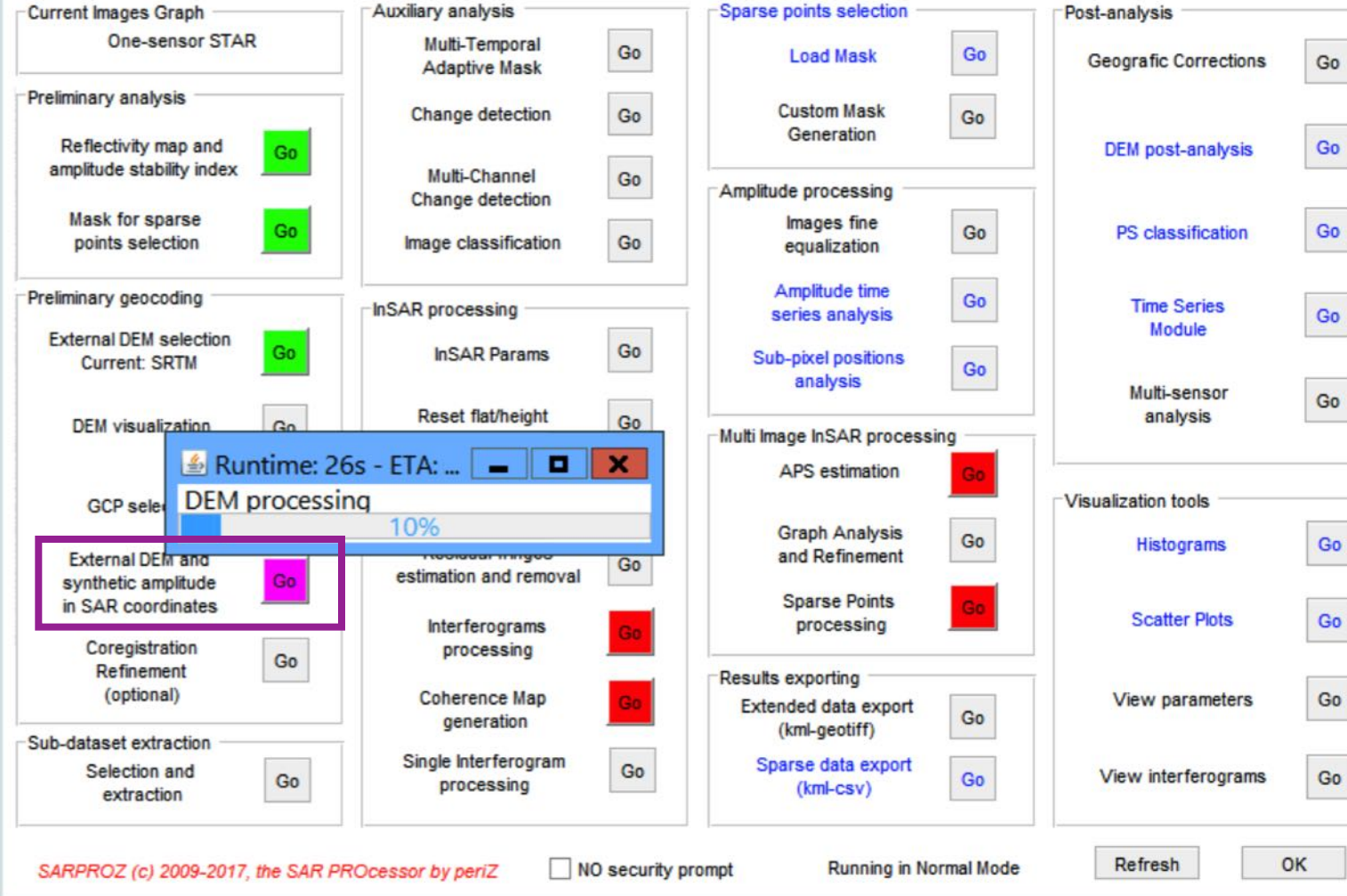

 $\mathbf{a} \times$ 

- 11

5. Click "External DEM and synthetic amplitude in SAR coordinates".

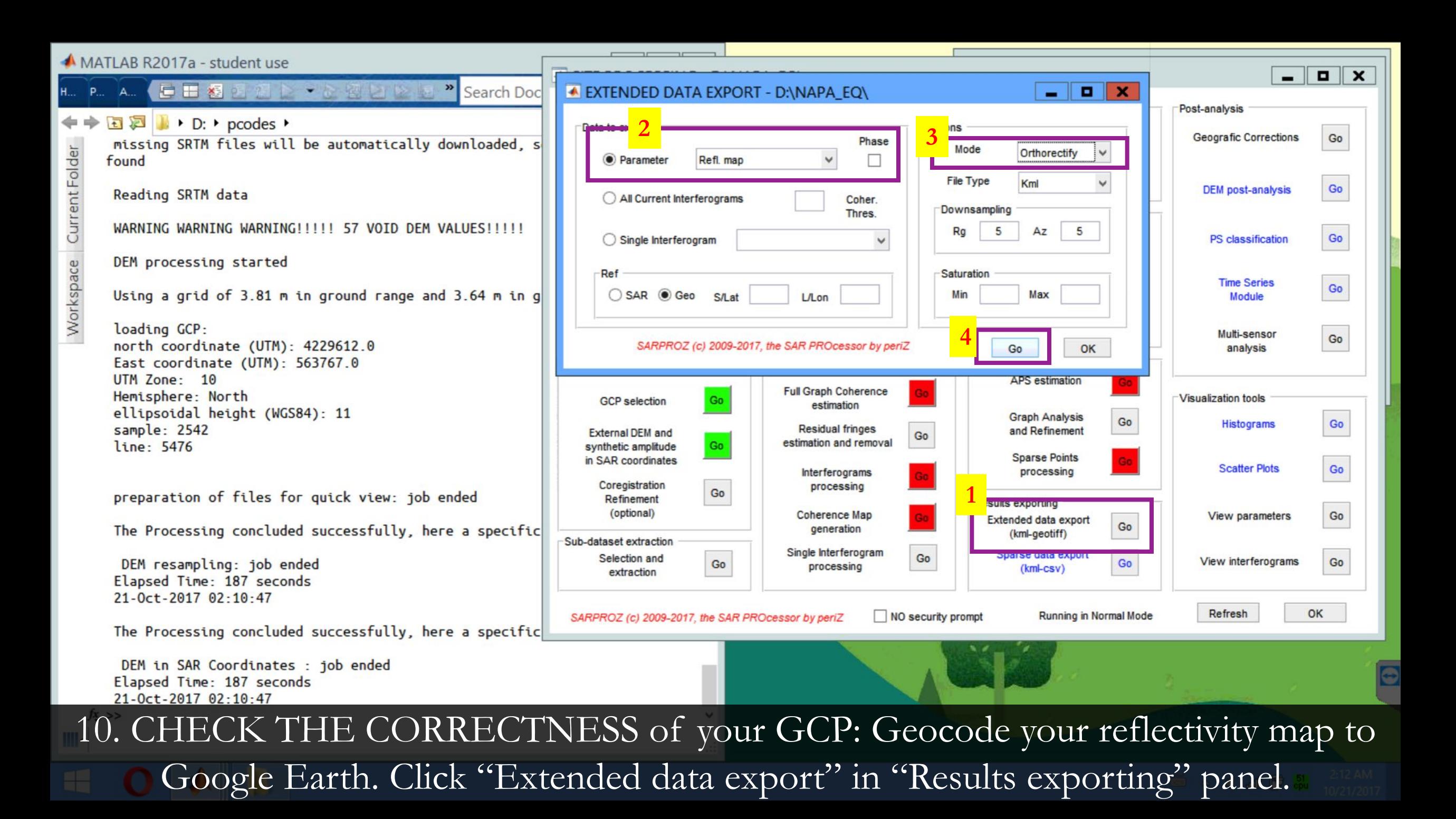

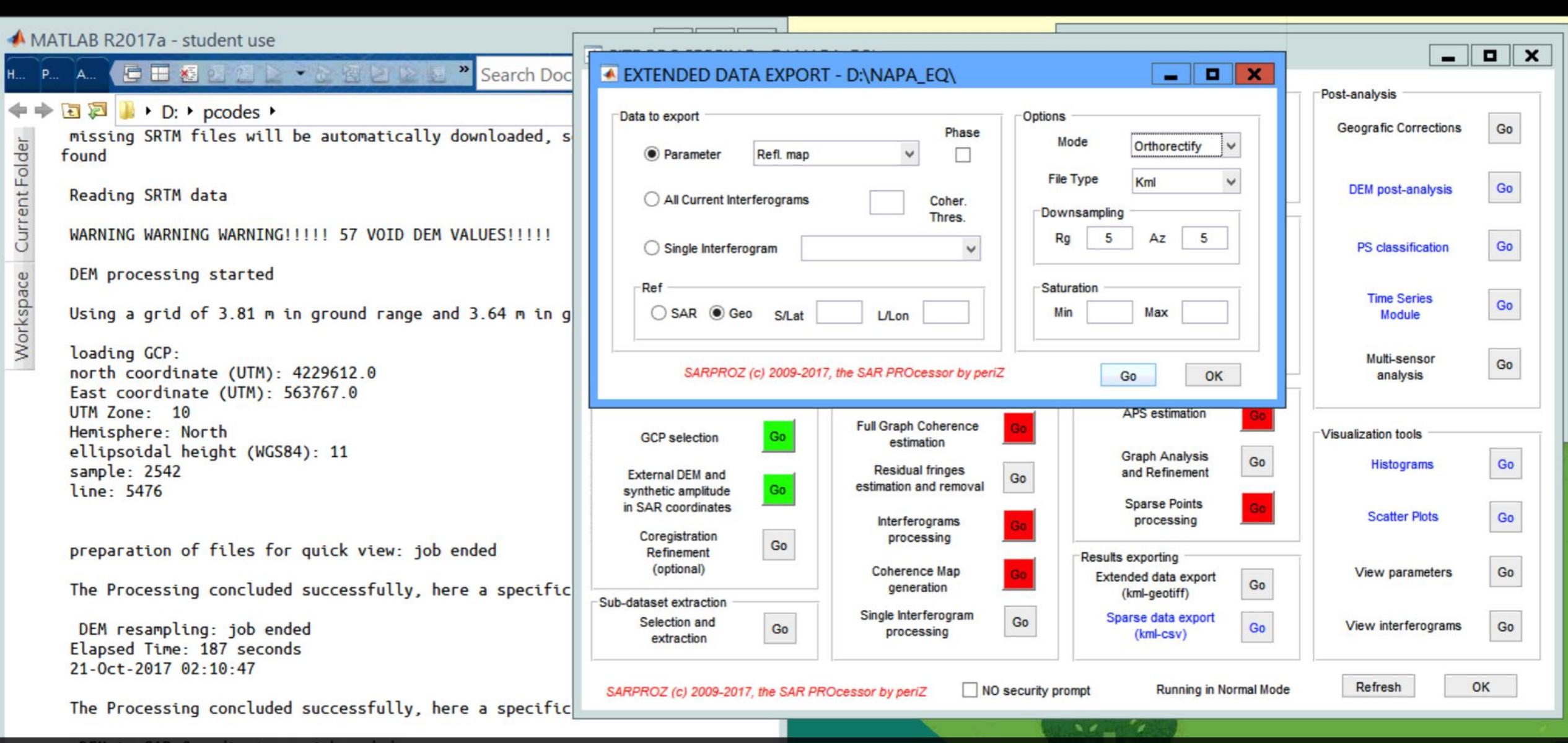

Choose "Refl. Map" in Parameter; Choose "Orthorectify" in Mode, Press "Go". If your Google Earth does not start automatically, go to "NAPA\_EQ/RESULTS/GEO/" and open "Reflectivity\_Map\_5\_5\_ortho.kmz".

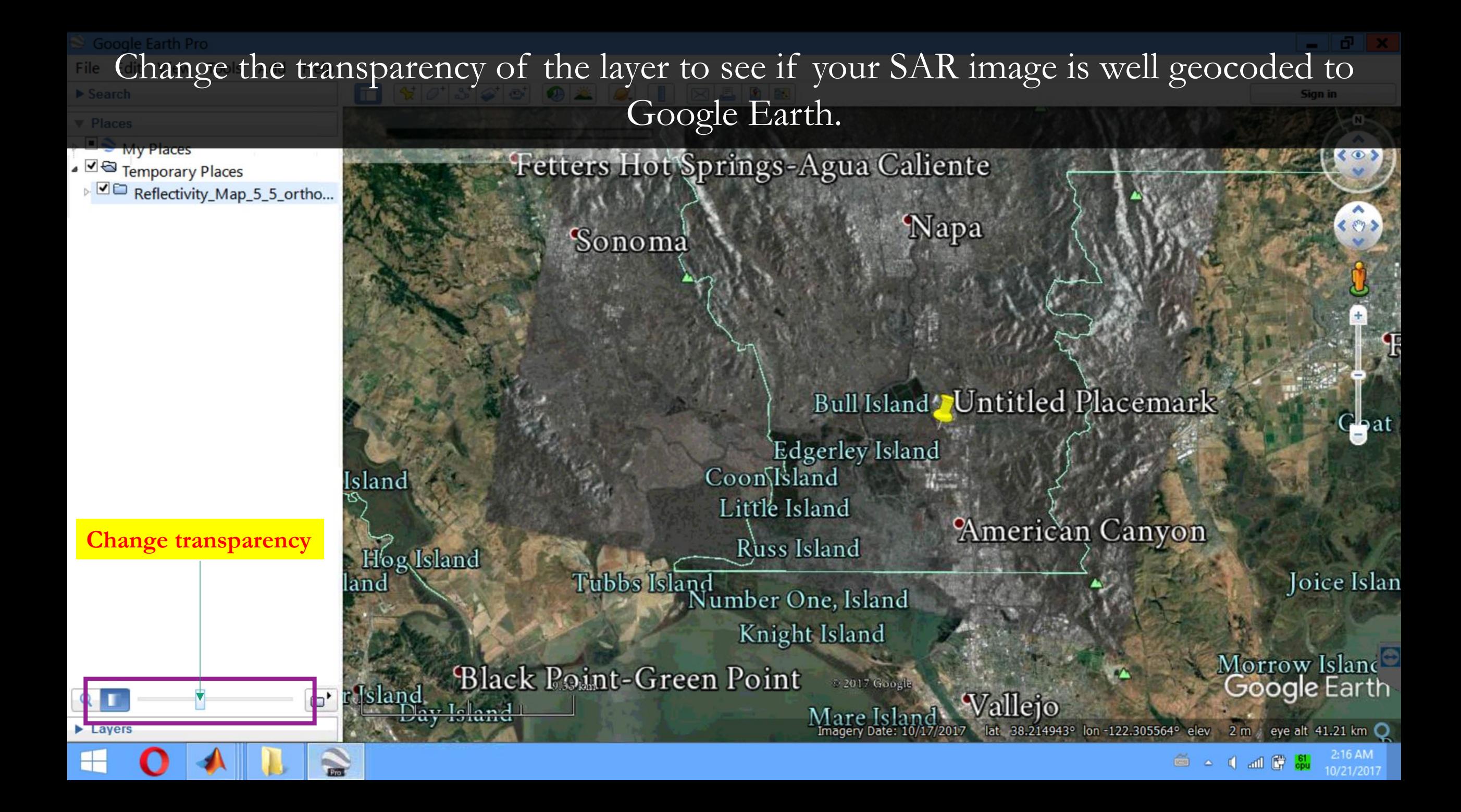

# Part 3: Generate Interferogram

 $\mathbf{u} \times$ MATLAB R2017a - student use × Single Interferogram Processing - D:\NAPA\_EQ\  $\blacksquare$  $\mathbf{a} \parallel \mathbf{x}$ umentation P Yuxiao -**2 3** air Selection no and Coherence Ontion  $\bullet$  0 **Presets** Goldstein  $\blacklozenge \blacktriangleright \Box \boxtimes \blacksquare$   $\blacktriangleright$  D:  $\blacktriangleright$  pcodes  $\blacktriangleright$ Master 20140807 0 0.00 0 21 11.9 **Windows Type** Fixed SITE PROCESSING - D:\NAPA Slave 20140831 1 0.01 24 21 11... V 1. Click "Single Interferogram 15 15 **Fix Window Size Current Images Graph Window Selection Filter Type** none One-sensor STAR Samples: from to **Filter Ratio** Fixed Processing". Choose your Preliminary analysis Lines: from to  $0.5$ **Filter Ratio Value Noise** Reflectivity map and Go Master and Slave image date. Data Visualization **Exclude Areas** amplitude stability index none Plot choose from the list **Exclude Threshold**  $0.05$ Norm Fact **Mask for sparse** Go points selection Choose "Goldstein" in Presets **Frequency Enhancement** Fixed **4** Interferogram Processing & Writing **O** LF Removal **Enhancement Value**  $0.5$ Preliminary geocoding √ Flattening √ DEM Removal.  $\overline{1}$  $\overline{1}$ and put "15" in windows size. Additional Smoot 3 3 Size ETA: u...  $\blacksquare$  $\mathbf{x}$ Read Interf Unwrap: none **Output Coherence** pre-filtering  $\checkmark$ s processing Check "Flattening" and  $\circ$ Mask: Thres. Interf/Coherence none ampl.-weighted  $\mathbf{v}$ 0% **5** Convers.: **Coherence Window Size 6** "DEM Removal" in Save As G<sub>O</sub> Write 15 15 none Go **GCP** selection **Results Visualization & Export** Interferogram Processing & **External DEM and Coher 7**Output **File Type All results** Kml Go synthetic amplitude Thres. Read & Plot Export in SAR coordinates Mode  $\bullet$ Downsamp  $\mathbf{1}$ Geocode Writing. Use default options Coregistration Go Refinement OK SARPROZ (c) 2009-2017, the SAR PROcessor by periZ (optional) for everything else. Press generation (kml-geotiff) Sub-dataset extraction **1** Single Interferogram Go Sparse data export Selection and Go Go View interferograms Go processing (kml-csv) Output Coherence  $\overline{G}\overline{O}$ <sup>,</sup><br>Coherence Type: amp $\overline{G}\overline{O}$ ,<br>No Phase Unwrapping extraction OK Refresh Running in Normal Mode SARPROZ (c) 2009-2017, the SAR PROcessor by periZ NO security prompt Multi-looking RgxAz: 1x1  $rx \geqslant$ 2:17 AM 10/21/2017

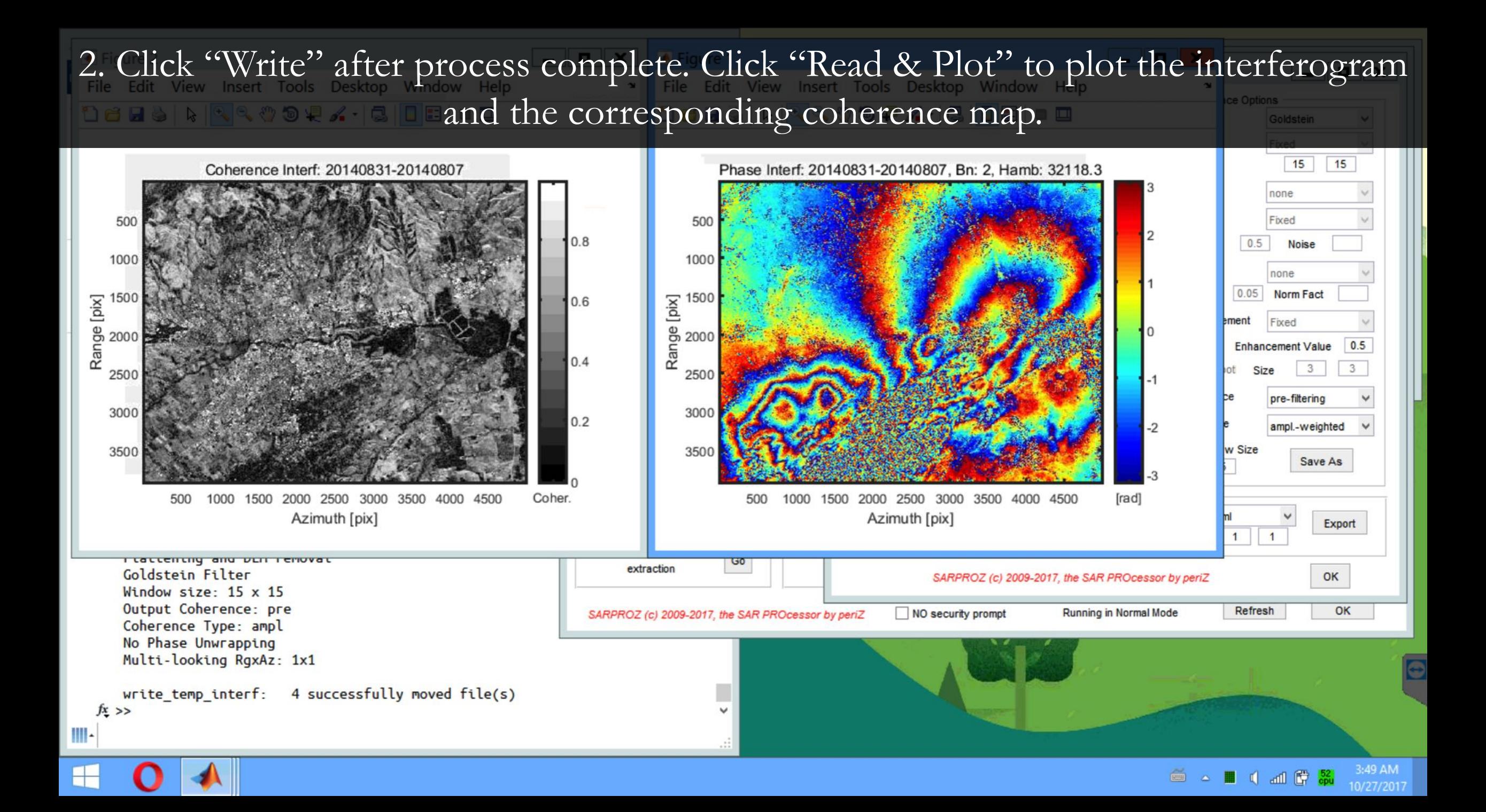

MATLAB R2017a - student use

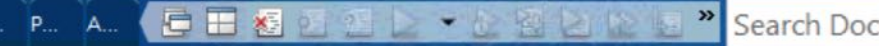

### **国洞 /** D: ▶ pcodes ▶

Workspace Current Folder

InSAR params: No update option: processing all data Flattening and DEM removal Goldstein Filter Window size: 15 x 15 Output Coherence: pre Coherence Type: ampl No Phase Unwrapping Multi-looking RgxAz: 1x1

write temp interf: 4 successfully moved file(s)

This algorithm implements a sparse Least Square unwrap and dirty solution (not accurate) to be used with care.

generating and writing interferograms

file D:\NAPA EQ\RESULTS\MATLAB\MatrIncImqAll is missind it via "Full Graph Coherence Estimation"

one-sensor STAR graph

InSAR params: No update option: processing all data Flattening and DEM removal Goldstein Filter Window size: 15 x 15 Output Coherence: pre Coherence Type: ampl Phase Unwrapping

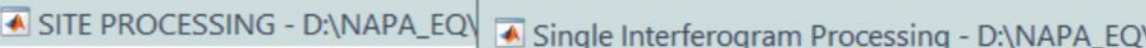

 $\overline{\mathbf{r}}$   $\overline{\mathbf{r}}$ 

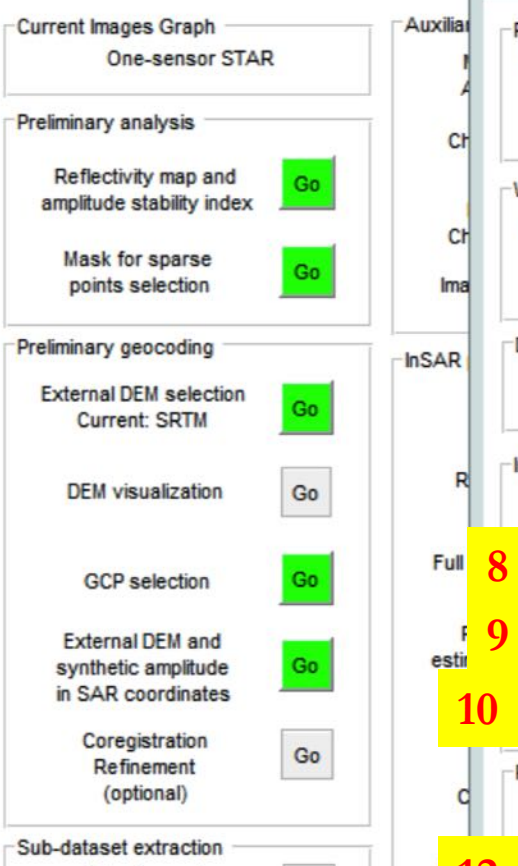

Selection a extractio

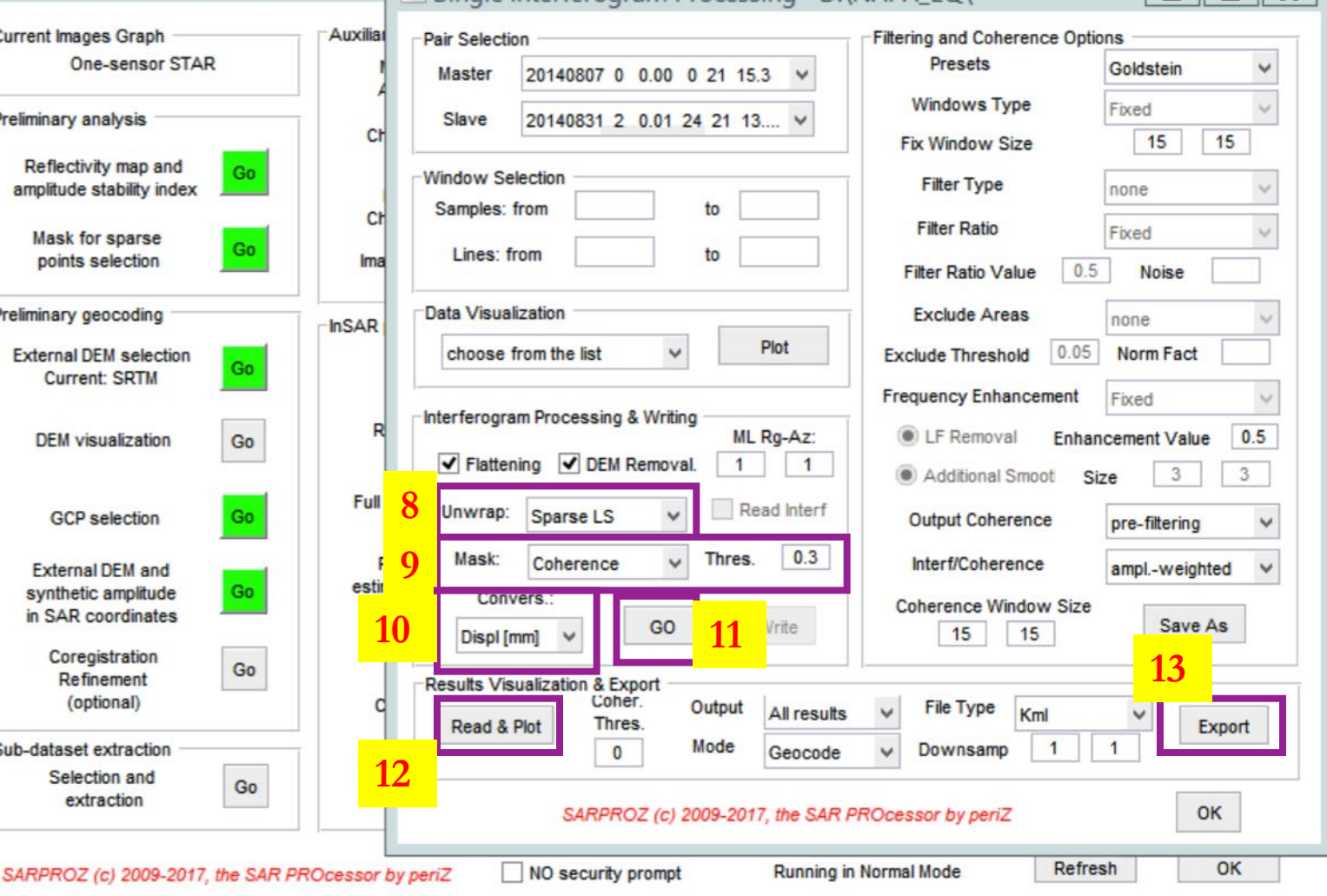

 $\mathbb{R}$ 

3. At last, we want to unwrap the interferogram. Select "Sparse L(east) S(quare)" for Unwrap. Select "Coherence" for Mask and input "0.3" as threshold. Select "Displacement [mm]" for Conversion. Click "GO" again to run interferogram unwrap.

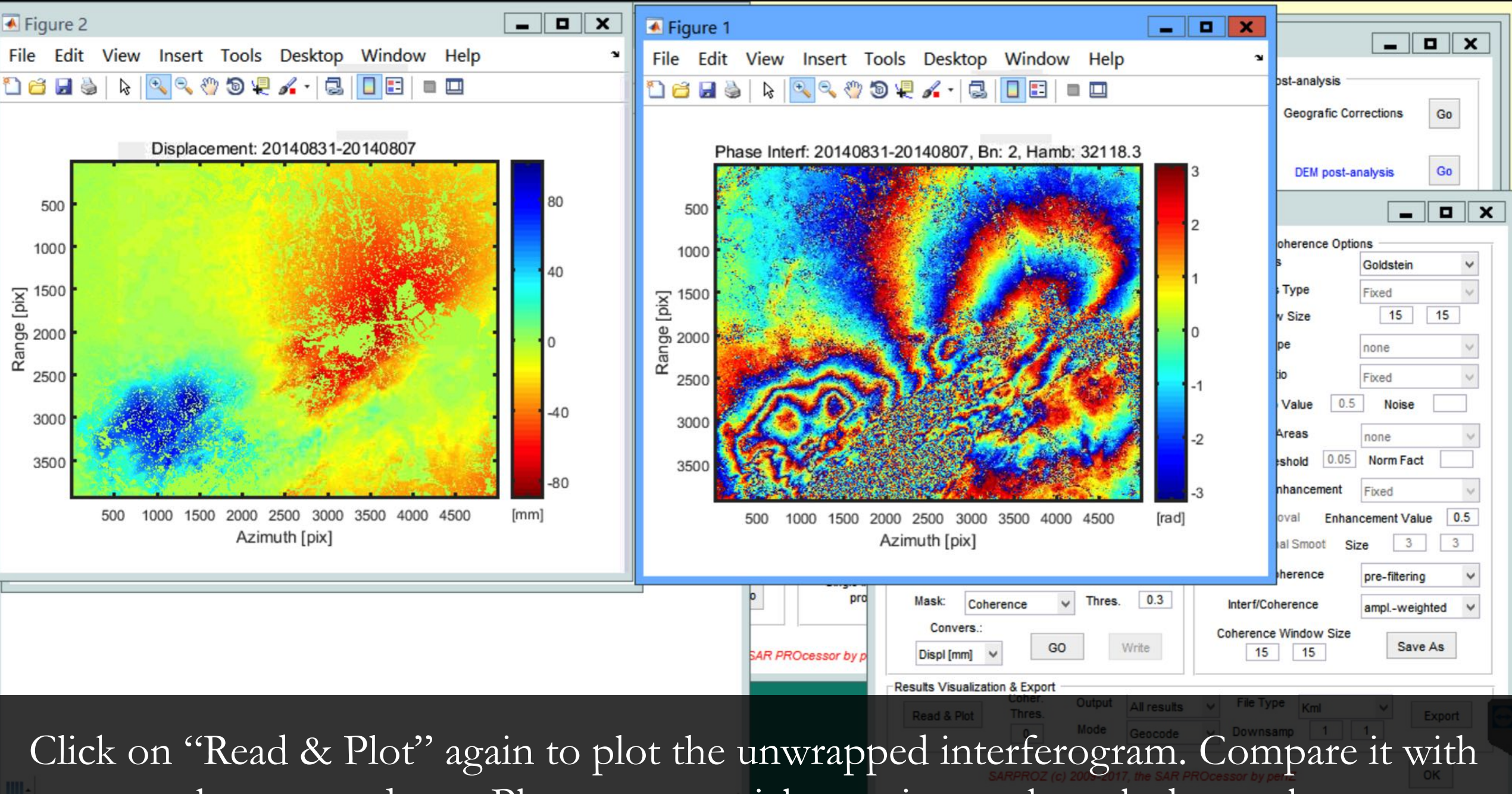

the wrapped one. Please pay special attention to the colorbar scale.

At last, you should also geocode the final product to Google Earth. Select "Orthorecitfy" in Mode, keep default downsample as 5\*5. Click "Export". The KMZ file could also be found in "NAPA\_EQ/RESULTS/GEO/" folder.

**v** Places

**Layers** 

My Places J Temporary Places Phase\_20140831\_201...

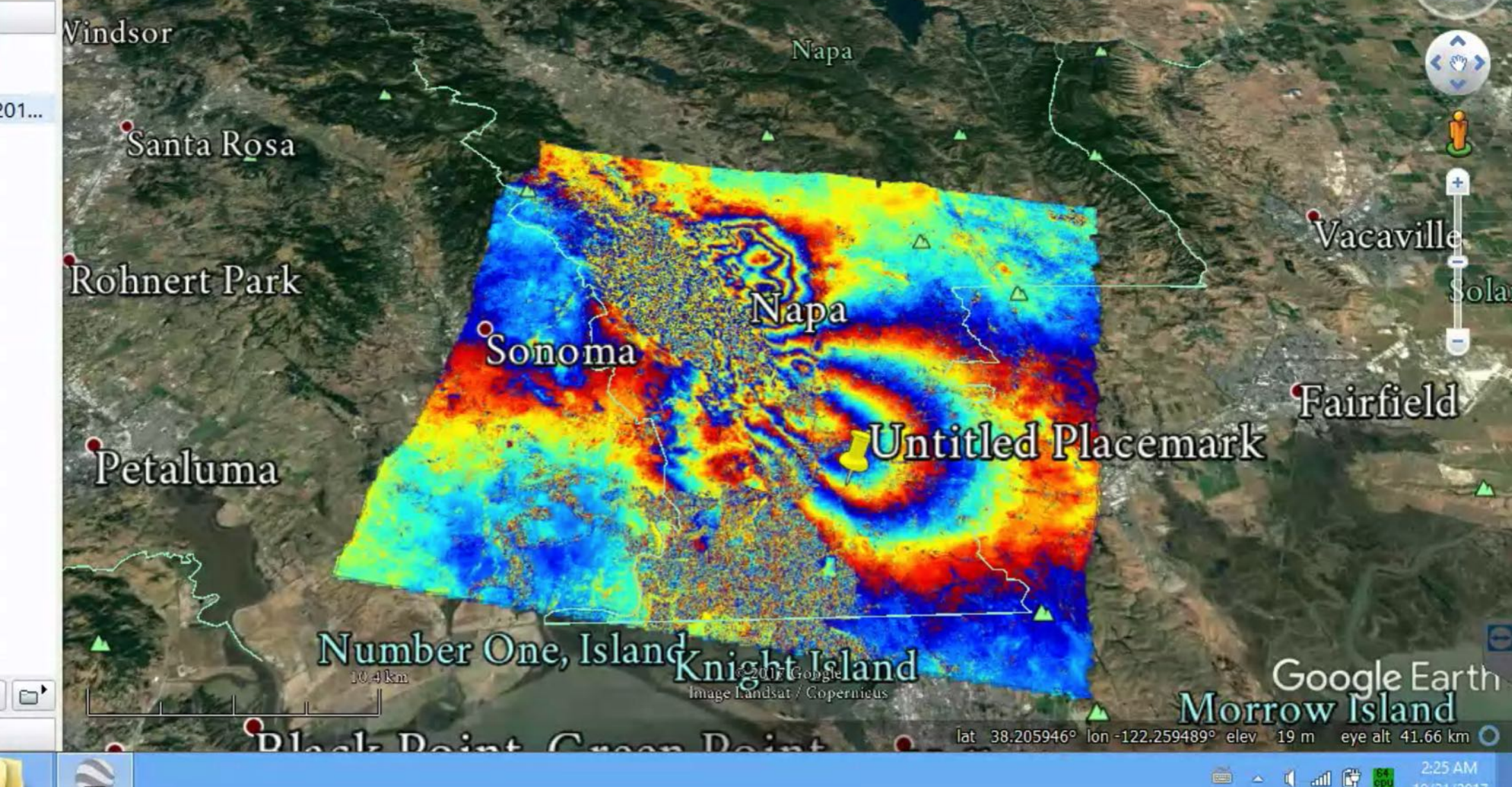

# (Optional) Manually Geocode your SAR Image

- You need to geocode our SAR image to latitude/longitude coordinates, and show it on Google Earth.
- One ground control point (GCP) is required.
	- You need to search carefully for one target that appears both on SAR image and Google Earth (Optical Imagery).
	- You need to find the corresponding SAR coordinates AND lat/lon coordinates.
	- You need to input the two coordinates system for your GCP.
- A guide will be provided for this one.

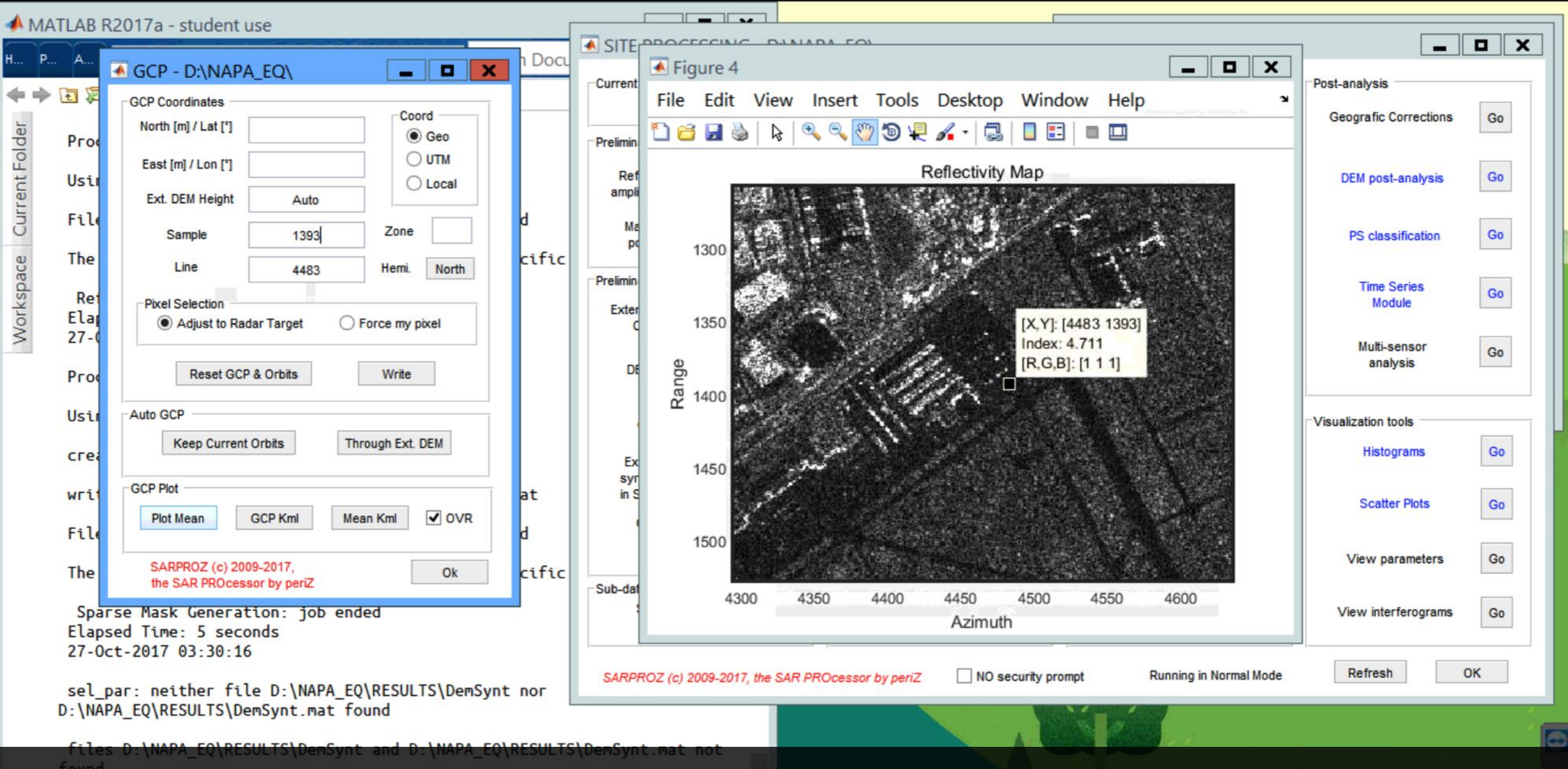

1. Click "GCP selection" to open this module. You can click "Plot Mean" to view the reflectivity map you just generated. ○△■ ( 20 円 46

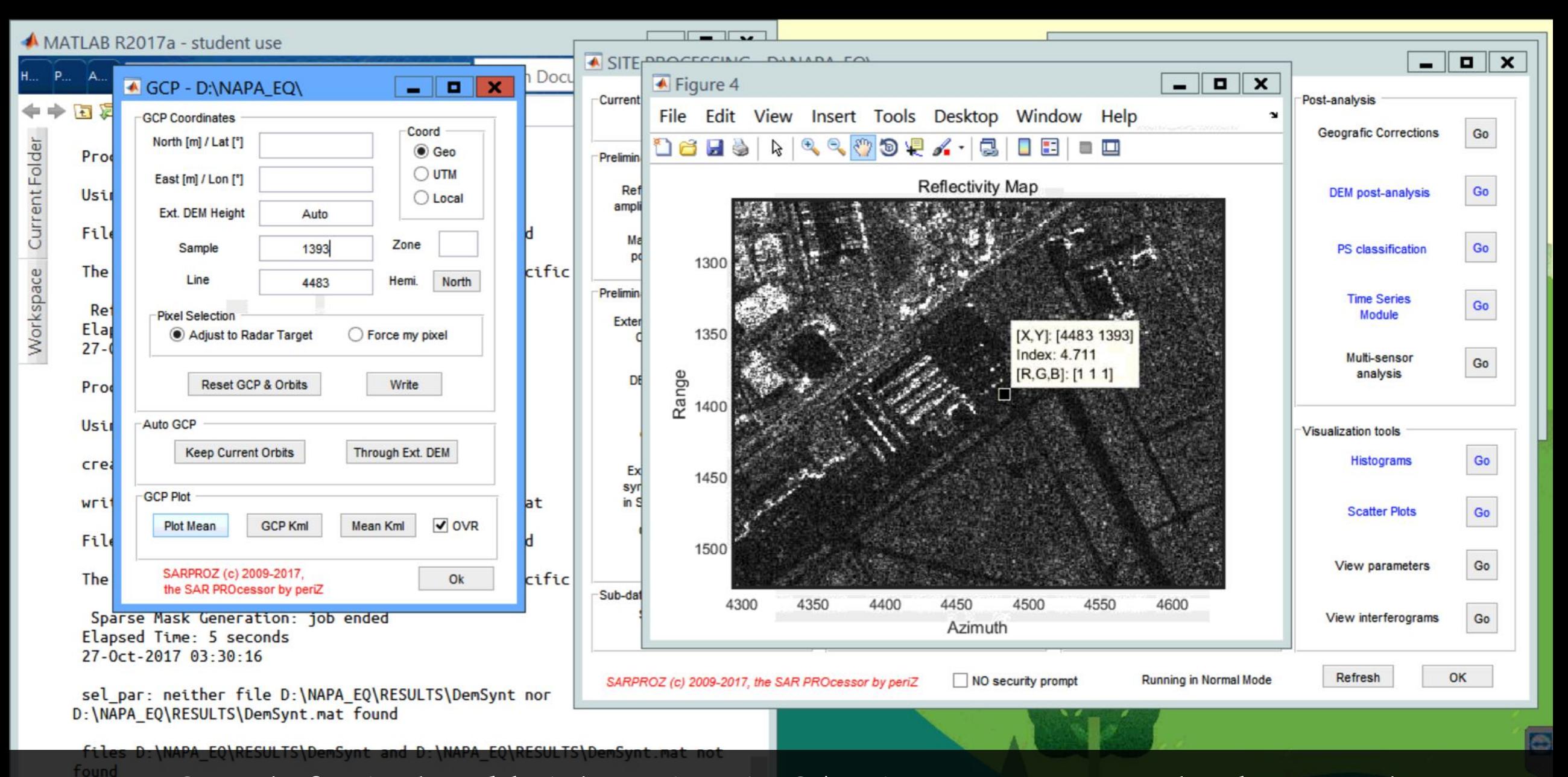

2. Search for isolated bright points in SAR image. You can also browse the "MeanFirst.jpg". In this case, a target at (4483,1393) is selected for you.

# 3. Search for the corresponding target on Google Earth Imagery. Why do we select a

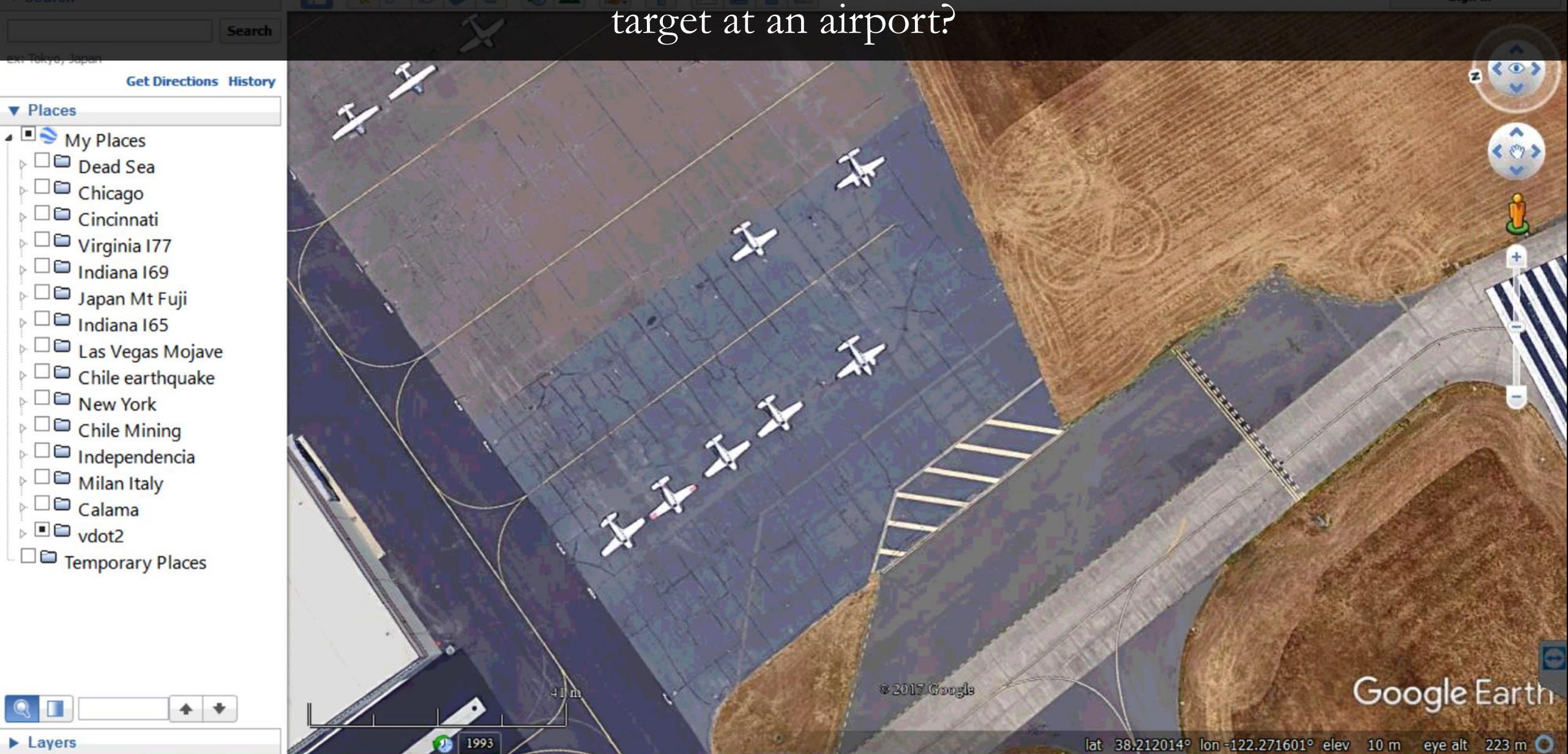

٢

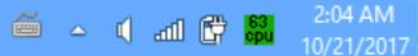

4. Compare the GCP that shows on a SAR imagery and an optical imagery. Remember to uncheck "3D Buildings" in "Layers" in side panel of Google Earth.

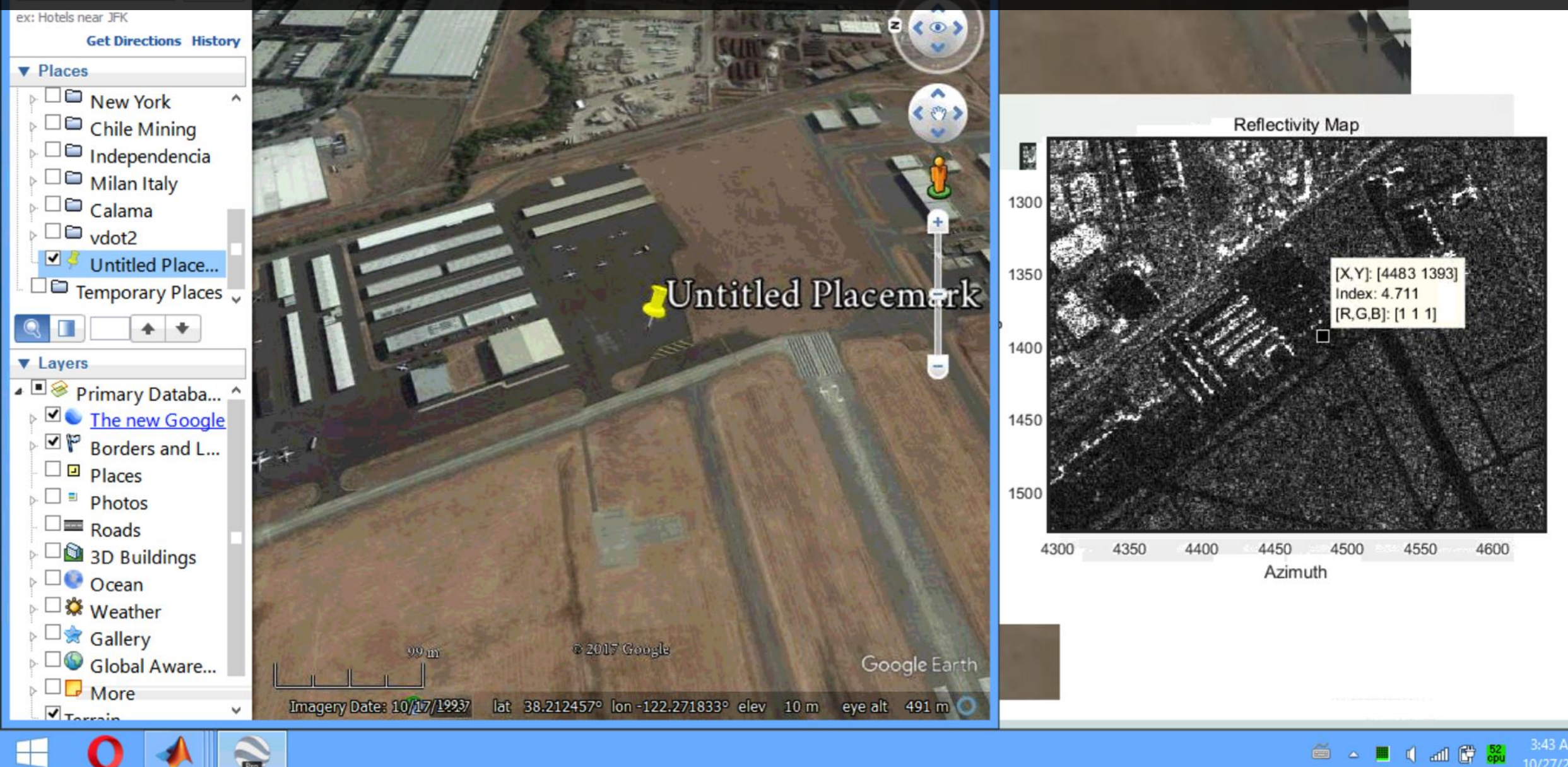

3:43 AM 10/27/2017 Zoom in the two targets and write down their coordinates. In the case of SAR imagery, ▼ Search choose the pixel in the middle with the highest intensity. **Search** 

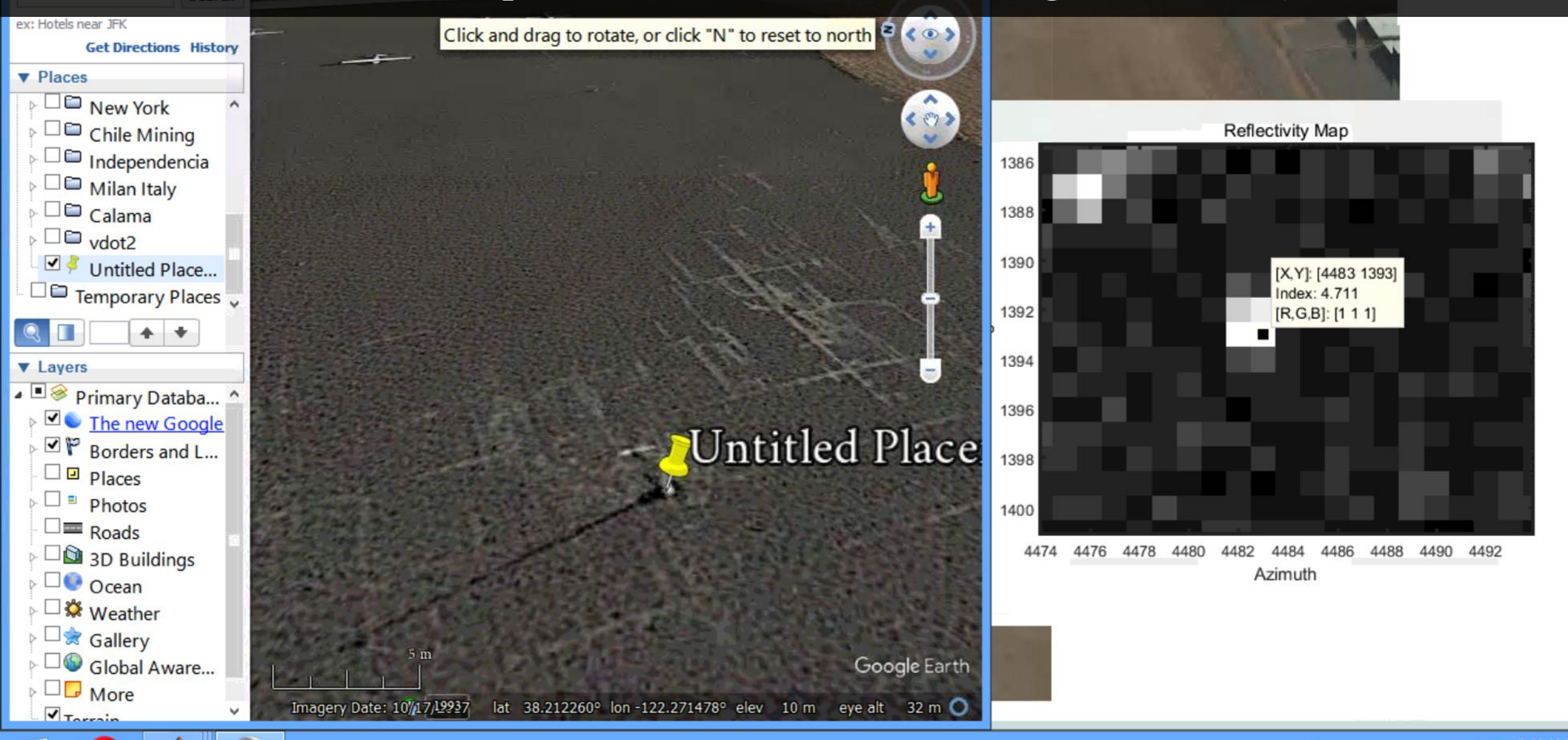

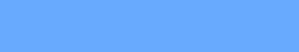

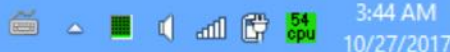

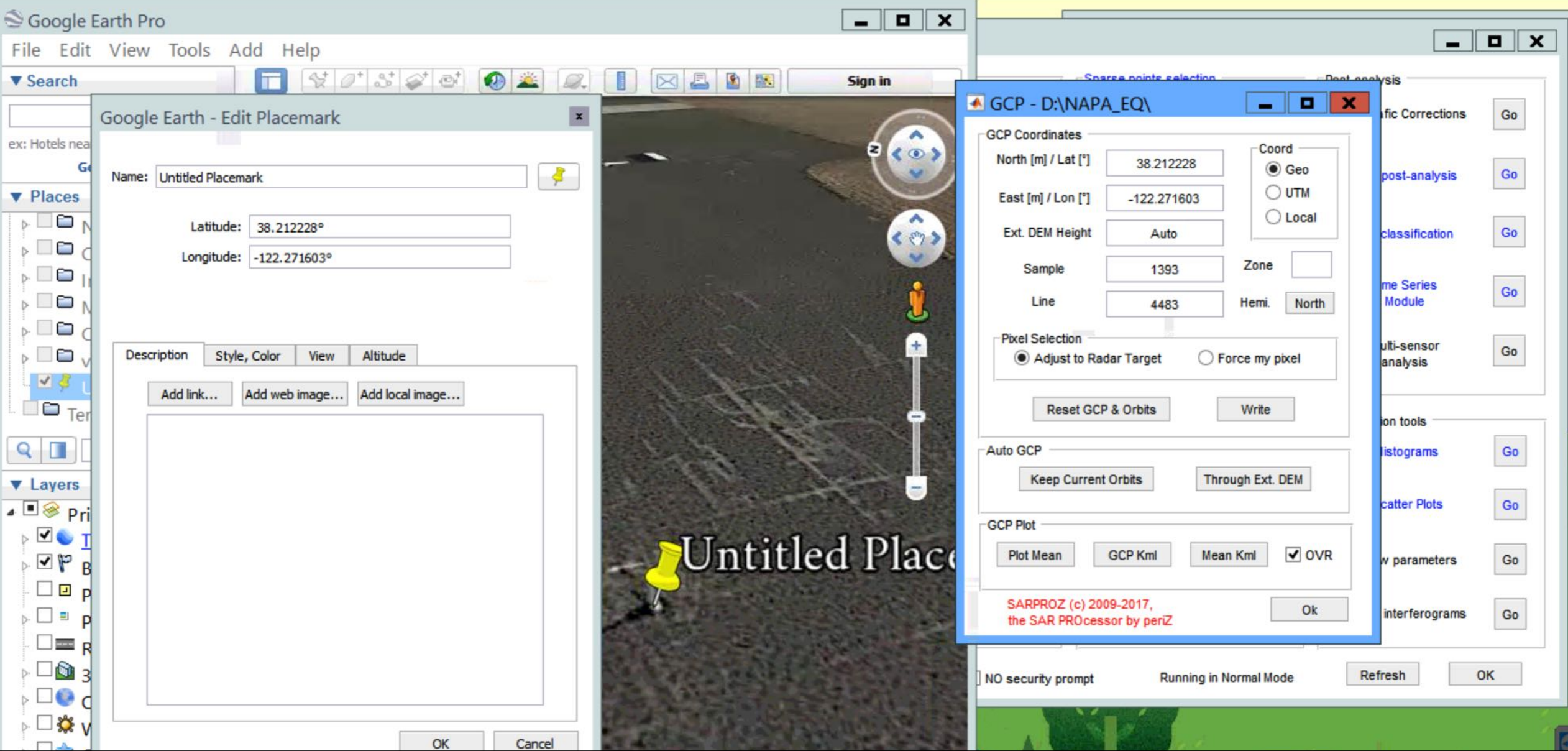

5. Input the lat/lon coordinate and sample/line coordinate that you wrote down for the target. Then click "Write".

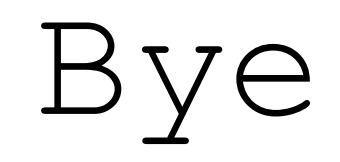